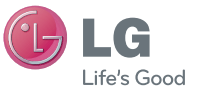

SLOVENŠČINA ENGLISH

 **Uporabniški priročnik**

LG-P350

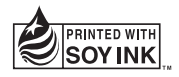

**CE01680** 

**P/N : MFL67159914 (1.0) G www.lg.com**

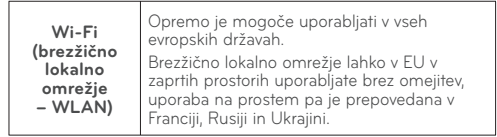

# Uporabniški priročnik za telefon (+) LG LG-P350

- Del vsebine v tem priročniku se glede na programsko opremo telefona ali ponudnika storitev lahko razlikuje od vašega telefona.
- Ker ima ta telefon tipkovnico na zaslonu na dotik, ga ne priporočamo slabovidnim.
- Copyright ©2011 LG Electronics. Inc. Vse pravice pridržane. LG in logotip LG sta registrirani blagovni znamki družbe LG Group in povezanih podjetij. Vse ostale blagovne znamke so v lasti niihovih lastnikov.
- Google™, Google Maps™, Google Mail™, YouTube™, Google Talk™ in Android Market™ so blagovne znamke podjetja Google, Inc.

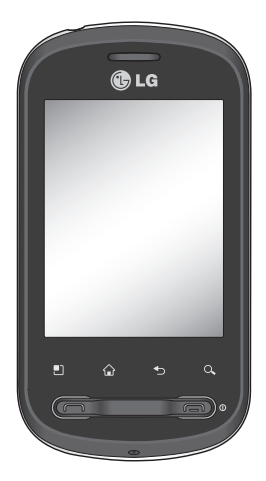

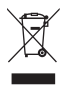

#### **Odstranjevanje stare naprave**

- **1** Če se na izdelku nahaja simbol prekrižanega smetnjaka na kolesih, zani velja Evropska direktiva 2002/96/EC.
- **2** Vse električne in elektronske izdelke je treba odlagati ločeno od komunalnih odpadkov na namenskih zbirnih mestih, ki jih določijo vlada ali krajevne oblasti.
- **3** S pravilnim odstranjevanjem stare naprave pomagate preprečiti možne negativne učinke na okolje in zdravje ljudi.
- **4** Za podrobne informacije o odlaganju stare naprave se obrnite na lokalno komunalno podjetje, komunalno službo ali prodajalca, pri katerem ste izdelek kupili.

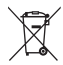

#### **Odlaganje odpadnih baterij/akumulatorjev**

- **1** Če so baterije/akumulatorji v vašem izdelku označeni s simbolom prekrižanega smetnjaka na kolesih, zanje velja evropska direktiva 2006/66/EC.
- **2** Simbolu so lahko dodane tudi kemične oznake za živo srebro (Hg), kadmij (Cd) ali svinec (Pb), če baterija vsebuje več kot 0,0005 % živega srebra, 0,002 % kadmija ali 0,004 % svinca.
- **3** Vse baterije/akumulatorje odstranjujte ločeno od običajnih komunalnih odpadkov na namenskih zbirnih mestih, ki jih določijo vlada ali krajevne oblasti.
- **4** S pravilnim odlaganjem starih baterij/akumulatorjev pomagate preprečevati negativne posledice za okolje ter zdravje ljudi in živali.
- **5** Podrobnejše informacije o odstranjevanju starih baterij/akumulatorjev poiščite pri mestnem uradu, komunalni službi ali prodajalni, kjer ste izdelke kupili.

# Kazalo

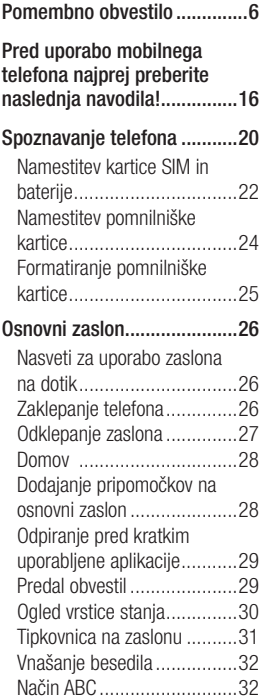

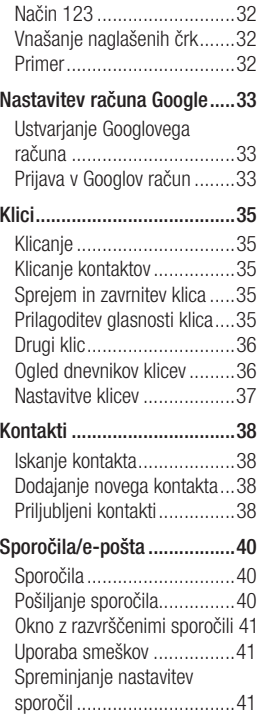

# Kazalo

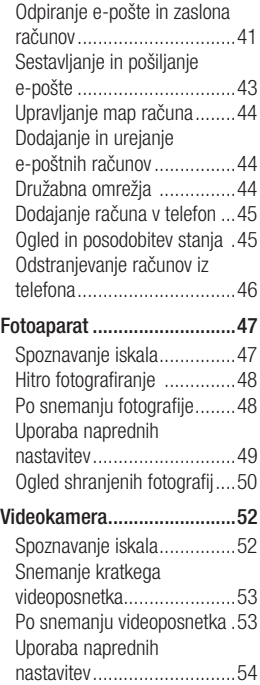

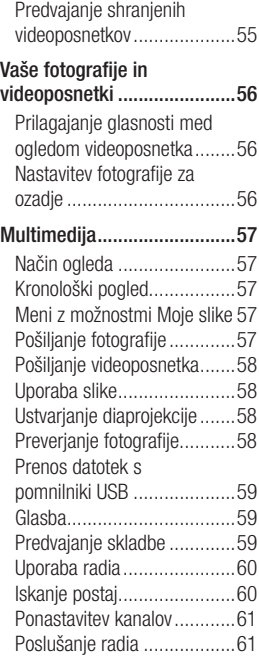

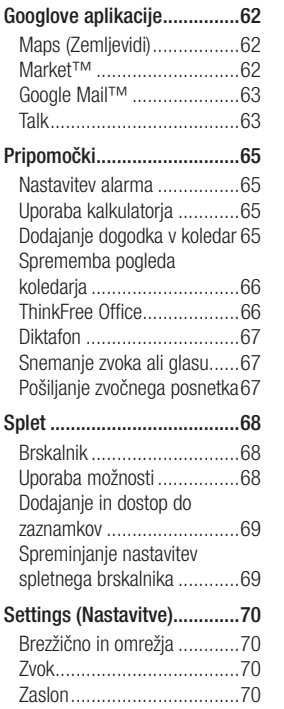

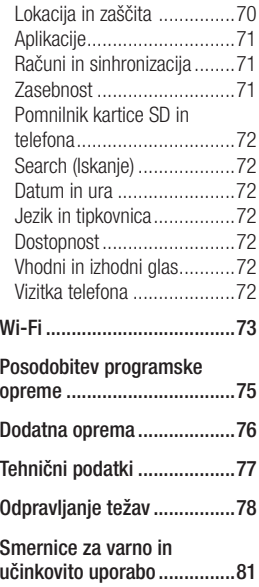

# Pomembno obvestilo

Preden telefon odnesete na servis ali pokličete pooblaščenega serviserja, preverite, ali so v tem razdelku morda opisane težave, ki jih imate s telefonom.

### 1. Pomnilnik telefona

Če je v pomnilniku telefona manj kot 10 % prostega prostora, telefon ne more sprejemati novih sporočil. Preverite pomnilnik telefona in izbrišite nekaj podatkov, kot so aplikacije ali sporočila, da sprostite del pomnilnika.

### **Upravljanje aplikacij**

- Na osnovnem zaslonu **1**  pritisnite zavihek **Aplikacije** in izberite **Nastavitve**> **Aplikacije**> **Upravljanje aplikacij**.
- 2 Ko se prikažejo vse aplikacije, poiščite in izberite aplikacijo, ki jo želite odstraniti.
- Pritisnite **Odstrani** in nato V **3**  redu, da odstranite želeno aplikacijo.

### 2. Optimiranje življenjske dobe baterije

Za daljšo življenjsko dobo baterije izklopite funkcije v ozadju, ki jih ne potrebujete. Prav tako lahko nadzorujete, kako aplikacije in sistem porabljajo baterijo.

#### **Daljša življenjska doba baterije**

- Izklopite radijske komunikacije, ki jih ne uporabljate. Če ne uporabljate možnosti Wi-Fi, Bluetooth ali GPS, jih izklopite.
- Znižajte svetlost zaslona in skrajšajte čas do zatemnitve zaslona.
- Izklopite samodejno sinhronizacijo za Google Mail. Koledar, Imenik in druge aplikacije.
- Nekatere aplikacije, ki ste jih prenesli, lahko zmanjšajo življenjsko dobo baterije.

#### **Preverjanje stanja napolnjenosti baterije**

- 1 Na osnovnem zaslonu pritisnite zavihek **Aplikacije** in izberite **Nastavitve** > **Aplikacije**> **Upravljanje aplikacij** .
- Stanje baterije (polnjene, **2**  praznjenje) in napolnjenost (odstotni delež napolnjenosti) sta prikazana na vrhu zaslona.

#### **Spremljanje in nadzor porabnikov baterije**

- 1 Na osnovnem zaslonu pritisnite zavihek **Aplikacije** in izberite **Nastavitve> Vizitka telefona> Uporaba baterije.**
- Na vrhu zaslona je prikazan **2**  čas porabe baterije. Čas, ki je pretekel od zadnjega polnjenja baterije, ali čas zadnie uporabe baterije med polnjenjem. Na dnu zaslona so prikazane aplikacije ali storitve, ki porabliajo baterijo, od največjega porabnika do najmanjšega.

### 3. Namestitev odprtokodnega operacijskega sistema

Če v telefon namestite odprtokodni operacijski sistem in ne uporabljate tistega, ki ga nudi proizvajalec, telefon morda ne bo pravilno deloval.

**OPOZORILO:** če namestite in uporabljate operacijski sistem, ki ga ne nudi proizvajalec, garancija telefona ne velja več.

 **OPOZORILO:** za zaščito telefona in osebnih podatkov prenašajte le aplikacije iz zaupanja vrednih virov, kot je na primer Android Market™ . Če aplikacije niso pravilno nameščene, telefon morda ne bo pravilno deloval ali pa bo prihajalo do resnejših napak. Te aplikacije ter vse njihove podatke in nastavitve odstranite iz telefona.

# Pomembno obvestilo

#### 4. Uporaba vzorca za odklepanje

Za zaščito telefona nastavite vzorec za odklepanje.

Pri tem se odpre niz zaslonov, ki vas vodijo skozi postopek nastavitve vzorca za odklepanje zaslona.

Na osnovnem zaslonu pritisnite zavihek Aplikacije in izberite **Nastavitve** > **Lokacija & varnost** > **Nastavi zaklep zaslona** > **Vzorec**.

Zasloni vas bodo vodili skozi postopek nastavitve vzorca za odklepanje zaslona. Izberite V redu, da nadaljujete do naslednjega zaslona.

 **OPOZORILO**: previdnostni ukrepi pri uporabi vzorca za zaklep. Zelo pomembno je, da si zapomnite, kakšen vzorec za odklepanje ste nastavili. Imate 5 poskusov za vnos vzorca za odklepanje, številke PIN ali gesla. Če ste porabili vseh 5 poskusov, lahko znova poskusite čez 30 sekund.

**Če ste pozabili vzorec za odklepanje, PIN ali geslo:**

Če ste na telefonu ustvariti Googlov račun, pritisnite gumb za pozablien vzorec. Nato se morate prijaviti v Googlov račun, da odklenete telefon. Če na telefonu niste ustvarili Googlovega računa ali ste ga pozabili, morate izvesti strojno ponastavitev.

**Pozor:** s stroino ponastavitvijo izbrišete vse aplikacije in uporabniške podatke. Ne pozabite ustvariti varnostnih kopij vseh pomembnih podatkov, preden telefon strojno ponastavite.

#### 5. Uporaba varnega načina in strojne ponastavitve

**Uporaba varnega načina**

- **\* Obnovitev telefona iz nepravilnega delovanja**
- **1** Telefon izklopite in znova vklopite. Ko se telefon zaganja, pritisnite in držite tipko Pošlji, medtem ko je prikazan logotip Androida. Telefon se bo znova zagnal do glavnega zaslona, v spodnjem levem kotu pa bo prikazan "varni način".

#### **\* Uporaba strojne ponastavitve (ponastavitev na tovarniške nastavitve)**

Če se telefon ne ponastavi na prvotno stanje, ga inicializirajte z možnostjo **Strojna ponastavitev** .

- Odstranite in znova vstavite **1**  baterijo.
- Pritisnite in držite več kot 10 **2**  sekund: Tipka za vklop/izklop/

zaklepanje + Pošlji + Znižanje glasnosti.

**3** Ko se napajanje vklopi, tipke sprostite.

## **OPOZORILO**

S stroino ponastavitvijo izbrišete vse aplikacije in uporabniške podatke. Ne pozabite ustvariti varnostnih kopij vseh pomembnih podatkov, preden telefon **strojno ponastavite** .

#### 6. Vzpostavljanje povezave z omrežji Wi-Fi

Pri uporabi omrežja Wi-Fi s telefonom vzpostavite brezžično povezavo z dostopno točko. Nekatere dostopne točke so odprte in lahko preprosto vzpostavite povezavo z njimi. Nekatere so skrite ali drugače zavarovane, zato morate telefon nastaviti tako, da lahko vzpostavi povezavo z njimi.

# Pomembno obvestilo

Izklopite Wi-Fi, ko ga ne uporabljate, da podaljšate vzdržljivost baterije.

#### **Vklop povezave Wi-Fi in vzpostavljanje povezave z omrežjem Wi-Fi**

- Na osnovnem zaslonu **1**  pritisnite zavihek **Aplikacije** in izberite **Nastavitve > Brezžično in omrežja > Nastavitve Wi-Fi**.
- Pritisnite **Wi-Fi**, da ga vklopite **2**  in poiščete razpoložljiva omrežja Wi-Fi.
- Prikaže se seznam omrežij Wi-Fi, ki so na voljo. Zavarovana omrežja so označena z ikono kliučavnice.
- Pritisnite omrežje, da **3**  vzpostavite povezavo z njim.
- Če je omrežje odprto, ste pozvani, da s pritiskom možnosti **Vzpostavi povezavo** potrdite, da želite vzpostaviti povezavo.
- Če je omrežje zavarovano, morate vnesti geslo ali druge poverilnice. (Za podrobnosti se obrnite na skrbnika omrežja.)
- Vrstica stanja prikazuje ikone, **4**  ki označujejo stanje povezave z omrežjem Wi-Fi.

#### 7. Uporaba kartice microSD

Slike ter glasbene in videodatoteke lahko shranite le na zunanii pomnilnik.

Preden lahko uporabite fotoaparat telefona, morate v telefon vstaviti pomnilniško kartico microSD.

Če pomnilniške kartice ne vstavite, ne boste mogli shraniti posnetih slik ali videoposnetkov.

## **OPOZORILO:**

Pomnilniške kartice ne vstavliaite ali odstraniuite. ko je telefon vklopljen. Sicer lahko poškodujete telefon in pomnilniško kartico ter izgubite podatke, shranjene na niej. Za varno odstranjevanje pomnilniške kartice izberite **Osnovni zaslon > Aplikacije > Nastavitve > Kartica SD in pomnilnik telefona > Izpni kartico SD** .

#### 8. Odpiranje in preklapljanje med aplikacijami

Večopravilnost je z Androidom nadvse preprosta, saj se odprte aplikacije še naprej izvajajo, tudi ko odprete dodatno aplikacijo. Če želite odpreti novo aplikacijo, vam ni treba zapreti že odprte aplikacije. Odprtih imate lahko več aplikacij in preklapljate med njimi. Android upravlja vse aplikacije, jih po potrebi zaustavlja in zaganja,

da nedejavne aplikacije ne porabljajo virov po nepotrebnem. **Zaustavljanje aplikacije v uporabi**

- 1 Na osnovnem zaslonu pritisnite zavihek **Aplikacije** in izberite **Nastavitve**> **Aplikacije**> **Upravljanje aplikacij > tapnite Se izvaja** .
- Pomaknite se na želeno **2** aplikacijo in pritisnite **Vsiljena ustavitev**, da jo prenehate uporabliati.

#### **NASVET Odpiranje pred kratkim uporabljenih aplikacij**

- Pritisnite in držite tipko Domov in na zaslonu se bo prikazal seznam pred kratkim uporabljenih aplikacij.

# Pomembno obvestilo

#### 9. Kopiranje programa LG PC Suite s kartice SD

LG PC Suite IV je program, s katerim lahko mobilni telefon s podatkovnim komunikacijskim kablom USB povežete z računalnikom in tako funkcije telefona uporabljate z računalnikom.

#### **Glavne funkcije programa LG PC Suite IV**

- Priročno ustvarjanje, urejanje in brisanje podatkov v telefonu.
- Sinhronizacija podatkov iz računalnika in telefona (Imenik, Koledar/Sporočila (SMS), Zaznamek, Dnevnik klicev).
- Priročen prenos večpredstavnostnih datotek (fotografij, videoposnetkov, glasbe) med računalnikom in telefonom s preprosto funkcijo povleci in spusti.
- Prenašanje sporočil iz telefona v računalnik.
- Uporaba telefona kot modema.

• Posodobitev programske opreme brez izgube podatkov.

#### **Namestitev programa LG PC Suite s pomnilniške kartice microSD**

- Vstavite pomnilniško kartico **1**  microSD v telefon. (Morda je že vstavljena.)
- Preden priključite podatkovni **2**  kabel USB, poskrbite, da je v telefonu omogočen način **Samo masovni pomnilnik**. (V meniju z aplikacijami izberite možnost **Nastavitve > Kartica SD in pomnilnik telefona** in nato potrditveno polje **Samo masovni pomnilnik**.)
- Povežite telefon in računalnik **3**  z uporabo podatkovnega kabla USB.
- V vrstici stanja povlecite **4**  ikono USB.
	- Izberite USB povezan in Vklopi pomnilnik USB.
	- Na računalniku si lahko ogledate vsebino zunanjega pomnilnika in prenesete

datoteke.

- Prekopirajte mapo "**LGPCSuiteIV**" iz **5**  masovnega pomnilnika v računalnik.
	- Zaženite datoteko "I Ginstaller.exe" v računalniku in sledite navodilom.

\* Ko je namestitev programa LG PC Suite IV končana, izklopite način Samo masovni pomnilnik, da lahko zaženete program LG PC Suite IV.

**OPOMBA:** ne odstranite in ne izbrišite druge programske datoteke, nameščene na pomnilniški kartici. To poškoduje prednameščeno aplikacijo na telefonu.

#### 10. Povezovanje telefona in računalnika prek povezave USB

**OPOMBA:** če želite sinhronizirati telefon z računalnikom prek kabla USB, morate v računalnik namestiti program LG PC Suite. Program lahko prenesete s spletnega mesta družbe LG (www.lg.com). Obiščite http:// www.lg.com in izberite regijo, državo in jezik. Za več informacij obiščite spletno mesto LG. Ker je program PC Suite vdelan v kartico SD, ga lahko enostavno prekopirate v računalnik.

#### **Model LG-P350 ne podpira:**

- povezave z računalnikom prek povezave Bluetooth
- storitve LG Air Sync (Web Sync, R-Click)
- OSP (telefon na zaslonu)
- opravil v koledarju
- beležk
- javanskih aplikacij

Uporabniški priročnik za program PC Suite IV je po namestitvi programa na voljo v meniju Pomoč.

Telefon priključite na vrata **1** USB računalnika s priloženim kablom USB. Prikazalo se bo sporočilo, da je USB povezan.

# Pomembno obvestilo

- **2** Odprite predal obvestil in pritisnite USB povezan.
- Pritisnite **Vklopi pomnilnik 3 USB** v potrditev, da želite prenašati datoteke med kartico microSD v telefonu in računalnikom.

Ko je telefon povezan kot pomnilnik USB, se pojavi sporočilo. Kartica microSD v telefonu je nameščena kot pogon v računalniku. Zdaj lahko kopirate datoteke na kartico microSD in z nje.

#### 11. Odklepanje zaslona pri podatkovni povezavi

Ko uporabljate podatkovno povezavo, se bo zaslon po določenem času neuporabe zatemnil. Za vklop zaslona LCD ga preprosto pritisnite.

14 ju je treba ročno. **Opomba:** pri odstranievaniu programa PC Suite IV se gonilnika za USB in Bluetooth ne odstranita samodejno. Odstraniti

**Nasvet!** Če želite znova uporabiti kartico microSD v telefonu, odprite predal sporočil in pritisnite "Izklopi pomnilnik USB".

Ker medtem ni mogoče dostopati do kartice microSD iz telefona, ne boste mogli uporabljati aplikacij, ki so odvisne od nje. To so na primer Fotoaparat, Galerija ali Glasba.

Ko boste želeli telefon odklopiti z računalnika, skrbno sledite navodilom na zaslonu računalnika, da pravilno odklopite naprave USB in ne izgubite podatkov na kartici.

- Varno odstranite napravo USB **1**  z računalnika.
- Odprite predal obvestil in **2**  pritisnite **Izklopi pomnilnik USB**.
- Pritisnite **Izklopi** v **3**  pogovornem oknu, ki se odpre.

## 12. Držite telefon pokonci

#### **Držite telefon pokonci, tako kot običajni telefon.**

Ko kličete/sprejemate klice ali pošiljate/prejemate podatke, telefona ne držite na spodnjem delu, kjer je nameščena antena. To lahko poslabša kakovost klica.

## 13. Če zaslon zamrzne

#### **Če se telefon ne odziva na vnos uporabnika ali zamrzne zaslon:**

odstranite baterijo, jo znova vstavite in vklopite telefon. Če še vedno ne deluje, se obrnite na servisni center.

#### 14. Telefona ne povezujte med vklapljanjem/ izklapljanjem računalnika

Povezavo telefona in računalnika prekinite prek podatkovnega kabla, saj se lahko drugače pojavijo napake v računalniku.

## Pred uporabo mobilnega telefona najprej preberite naslednja navodila!

### Shranjevanje glasbenih datotek/videodatotek v telefon

#### **Telefon z računalnikom povežite s kablom USB.**

Pritisnite vrstico stanja na osnovnem zaslonu in jo povlecite navzdol. Izberite **USB je priključen** > **Vklopi pomnilnik USB** > **Odpri mapo za ogled datotek**.

Če v računalnik niste namestili gonilnika za platformo LG Android, morate nastavitev izvesti ročno. Izberite Aplikacija > Kartica SD in pomnilnik telefona > omogočite Samo masovni pomnilnik.

Za več informacij si oglejte razdelek "Prenos datotek s pomnilniki USB".

#### **Shranjevanje glasbenih ali videodatotek iz računalnika v izmenljivi pomnilnik telefona.**

- Datoteke lahko kopirate iz računalnika v izmenljivi pomnilnik telefona prek bralnika kartice.
- Če so videodatoteki priloženi podnapisi (datoteka .smi ali .srt z istim imenom kot videodatoteka), jih prenesite v isto mapo, da se bodo pri predvajanju videodatoteke samodejno prikazali.
- Pri prenašanju glasbenih ali videodatotek morajo biti zaščitene avtorske pravice. Poškodovana datoteka ali datoteka z napačno pripono lahko poškoduje telefon.

#### Predvajanje glasbenih datotek/videodatotek na telefonu

#### **Predvajanje glasbenih datotek**

Na osnovnem zaslonu se dotaknite zavihka Aplikacije > Glasba. Poiščite datoteko, ki jo želite predvajati, na zavihkih Izvajalec, Albumi, Skladbe, Seznami skladb.

#### **Predvajanje videodatotek**

Na osnovnem zaslonu se dotaknite zavihka Aplikacije > Video predvajalnik , na seznamu poiščite želeno datoteko in jo izberite za predvajanje.

#### Premikanje kontaktov iz starega v nov telefon

**Izvozite datoteko CSV s kontakti iz starega telefona v računalnik s programom za sinhronizacijo z računalnikom.**

1 Prenesite program LG PC Suite IV s spletnega mesta www.lg.com in ga namestite v računalnik. Zaženite program in povežite telefon z računalnikom prek kabla USB.

- Izberite ikono **Imenik**. Pojdite **2**  na **Meni** > **Datoteka** > **Uvozi** in izberite datoteko CSV, shranjeno v računalniku.
- **3** Ce se polja v uvoženi datoteki CSV razlikujejo od polj v programu LG PC Suite IV, morate polja preslikati. Ko preslikate polja, kliknite V redu. Nato so kontakti dodani v računalnik.
- 4 Ce program LG PC Suite IV zazna povezavo med telefonom LG-P350 (prek kabla USB), kliknite "Sinhroniziraj" ali "Sinhroniziraj kontakte", da sinhronizirate kontakte, shranjene v računalniku, s telefonom in jih shranite.

## Pred uporabo mobilnega telefona najprej preberite naslednja navodila!

### Pošiljanje podatkov iz telefona prek povezave **Bluetooth**

**Pošiljanje podatkov prek povezave Bluetooth:** prek

povezave Bluetooth lahko pošiljate podatke tako, da zaženete ustrezno aplikacijo, in ne iz menija Bluetooth, kot pri običajnih mobilnih telefonih.

- \* **Pošiljanje slik:** zaženite aplikacijo Galerija in izberite **Slika** > **Meni**. Kliknite **Izmenjava** in izberite **Bluetooth** > preverite, ali je povezava Bluetooth vklopliena, in izberite **Poišči naprave**> na seznamu izberite napravo, v katero želite poslati podatke.
- \* **Izvažanje kontaktov:** zaženite aplikacijo Imenik. Pritisnite naslov, ki ga želite izvoziti. Pritisnite **Meni** in izberite **Izmenjava** > **Bluetooth** > preverite, ali je povezava Bluetooth vklopliena, in izberite

**Poišči naprave** > na seznamu izberite napravo, v katero želite poslati podatke.

- \* **Pošiljanje več kontaktov:** zaženite aplikacijo "Imenik". Če želite izbrati več kot en kontakt, pritisnite tipko Meni in nato **Večkratna izbira**. Izberite kontakte, ki jih želite poslati, ali pritisnite tipko **Meni** in nato **Izberi vse**. Izberite **Izmenjava** > **Bluetooth** > preverite, ali je povezava Bluetooth vklopljena, in izberite **Poišči naprave** > na seznamu izberite napravo, v katero želite poslati podatke.
- \* **Povezava s strežnikom FTP (ta telefon podpira samo strežnik FTP):** izberite "Nastavitve" > "Brezžično in omrežja" > "Nastavitve Bluetooth". Nato izberite potrditveno polje "Vidno" in poiščite druge naprave. Poiščite želeno storitev in se povežite s strežnikom FTP.

**NASVET:** uporabite različico Bluetooth 2.1 EDR, ki jo je potrdila družba Bluetooth SIG. Združljiva je z drugimi napravami, ki jih je potrdila družba Bluetooth SIG.

- Če želite ta telefon poiskati med drugimi napravami, pojdite na "Nastavitve" > "Brezžično in omrežja" > "Nastavitve Bluetooth".

Nato izberite potrditveno polje "Vidno".

Potrditveno polje se počisti po 120 sekundah.

- Podprti profili so HFP, HSP, OPP, PBAP (strežnik), FTP (strežnik), A2DP, AVRCP in DUN.

# Spoznavanje telefona

Za vklop telefona 3 sekunde pritisnite in držite tipko za vklop. Za izklop telefona 3 sekunde pritisnite in držite tipko za vklop in pritisnite možnost Izklop.

#### **Nasvet! Če je zaslon zaklenjen**

- **1.** Zaslon odklenete tako, da se s prstom pomaknete z leve proti desni.
- **2.** Za izklop telefona 3 sekunde pritisnite in držite tipko za vklop in pritisnite možnost Izklop.

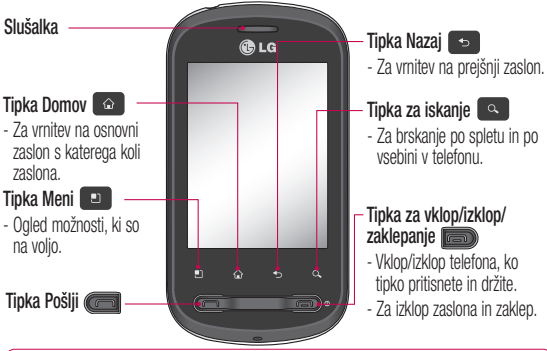

**<sup>A</sup> OPOZORILO:** če na telefon postavite težii predmet ali če sedete nani, lahko poškodujete LCD-zaslon in okvarite zaslon na dotik.

**Nasvet!** Za ogled možnosti, ki so na voljo, vsakič, ko se dotaknete aplikacije, pritisnite tipko Meni.

**Nasvet!** Telefon LG-P350 ne podpira videoklicev.

**Nasvet!** Če telefon LG-P350 ne deluje pravilno ali ga ne morete vklopiti, odstranite baterijo, jo znova vstavite in po 5 sekundah znova vklopite telefon.

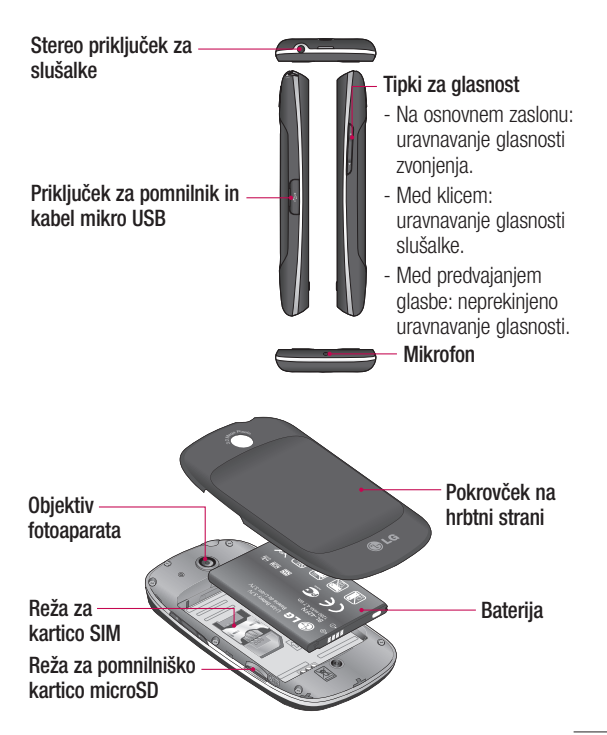

# Spoznavanje telefona

### Namestitev kartice SIM in baterije

Preden lahko začnete odkrivati skrivnosti svojega novega telefona, ga sestavite. Vstavljanje kartice SIM in baterije:

Pri odstranjevanju pokrovčka **1**  na hrbtni strani telefona trdno držite telefon v roki. S palcem druge roke trdno pritisnite na pokrovček na hrbtni strani. Dvignite pokrov baterije s kazalcem.

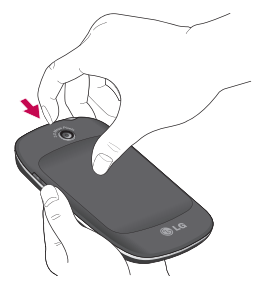

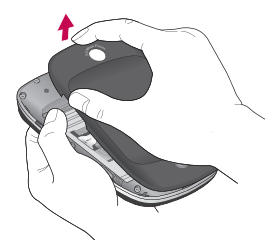

**2** Kartico SIM potisnite v držalo. Pri tem mora biti zlato stično območje kartice obrnjeno navzdol.

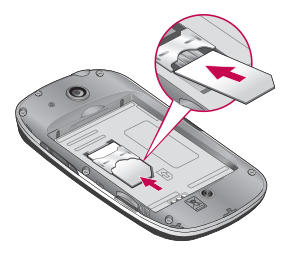

Vstavite baterijo in pri tem **3**  poravnajte zlate stike telefona in baterije.

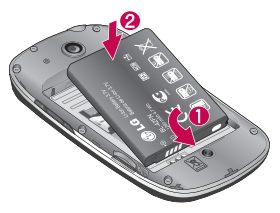

4 Znova namestite pokrovček na hrbtni strani telefona.

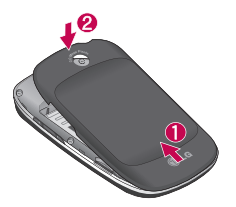

#### Polnienie telefona

Odprite pokrov priključka za polnilnik ob strani telefona LG-P350. Priključite polnilnik in ga vključite v omrežno vtičnico. Telefon LG-P350 polnite, dokler ie prikazana ikona ...

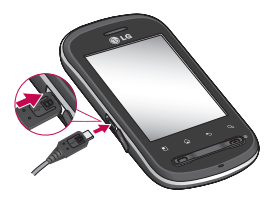

**OPOMBA:** pri prvem polnjenju je treba baterijo popolnoma napolniti, da se tako zagotovi optimalna življenjska doba baterije.

**OPOMBA:** telefon LG-P350 ima notranjo anteno. Pazite, da tega področja na hrbtni strani ne boste opraskali ali poškodovali, saj boste tako poslabšali delovanje telefona.

# Spoznavanje telefona

### Namestitev pomnilniške kartice

Če želite v telefon shranjevati večpredstavnostne datoteke, kot so na primer slike, ki ste jih posneli z varajenim fotoaparatom, v telefon vstavite pomnilniško kartico.

**OPOMBA:** telefon LG-P350 podpira pomnilniške kartice zmoglijvosti do 32 GB. Vstavljanje pomnilniške kartice:

1 Pred vstavljanjem ali odstranjevanjem pomnilniške kartice telefon izklopite. Odstranite pokrov na hrbtni strani.

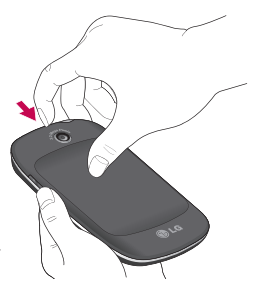

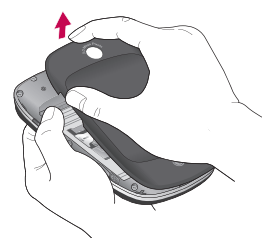

Pomnilniško kartico vstavite **2** v režo. Poskrbite, da je zlato stično območje obrnjeno navzdol.

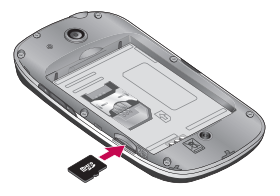

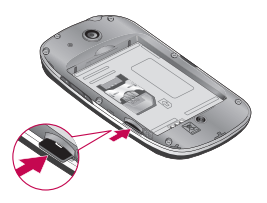

## **OPOZORILO!**

Pomnilniške kartice ne **b** vstavljajte ali odstranjujte, **6** ko je telefon vklopljen. Sicer lahko poškodujete telefon in pomnilniško kartico ter izgubite podatke, shranjene na njej.

### Formatiranje pomnilniške kartice

Pomnilniška kartica je morda že formatirana. Če ni, jo boste morali pred uporabo formatirati.

**OPOMBA:** med formatiranjem kartice bodo izbrisane vse datoteke na kartici.

**1** Na osnovnem zaslonu

pritisnite zavihek **Aplikacije**, da odprete meni z aplikacijami.

- Pomaknite se do možnosti **2 Nastavitve** in io pritisnite.
- Pomaknite se do možnosti **3 Kartica SD in pomnilnik telefona** in jo pritisnite.
- 4 Izpnite kartico SD.
- **5** Pritisnite **Formatiraj kartico SD** in potrdite izbiro.
- 6 Če ste nastaviti vzorec za zaklep, ga vnesite in izberite **Izbriši vse.** Kartica bo formatirana in pripravljena za uporabo.

**OPOMBA:** Če je na pomnilniški kartici vsebina, se lahko struktura map po formatiranju spremeni, ker so vse datoteke izbrisane.

#### **Nasvet!**

Če je pomnilniška kartica že izpeta, jo lahko formatirate na naslednji način.

Pritisnite **Aplikacije > Nastavitve > Kartica SD in pomnilnik telefona > Formatiraj kartico SD.**

# Osnovni zaslon

### Nasveti za uporabo zaslona na dotik

Tukaj je nekaj namigov o premikanju po telefonu.

**Pritisk –** če želite izbrati meni/ možnost ali odpreti aplikacijo, jo pritisnite.

**Pritisk in držanje –** če želite odpreti meni z možnostmi ali premakniti element, ga pritisnite in držite.

**Počasen pomik s prstom –** če se želite počasi pomikati po seznamu, počasi vlecite s prstom po zaslonu na dotik.

**Frcanje –** če se želite hitro pomikati po seznamu ali po zaslonu, frcnite prek zaslona na dotik (hitro povlecite in spustite).

## Opomba

- Če želite izbrati predmet, pritisnite sredino ikone.
- Ne pritiskajte premočno; zaslon na dotik je dovolj občutljiv, da zazna že rahel, vendar čvrst dotik.

• S konico prsta pritisnite želeno možnost. Pazite, da se ne dotaknete drugih tipk.

## Zaklepanje telefona

Ko telefona LG-P350 ne uporabljate, ga zaklenite s pritiskom tipke za konec. Tako boste preprečili nehotene pritiske in prihranili energijo baterije. Če telefona nekaj časa ne uporabljate, osnovni ali trenutni zaslon nadomesti zaklenjeni zaslon za varčevanje z baterijo. **Opomba:** Če so pri nastavljanju vzorca v teku programi, se morda še vedno izvajajo v zaklenjenem načinu. Priporočamo, da pred prehodom v zaklenjeni način zaprete vse programe, da se izognete nepotrebnim stroškom (npr.

telefonski klic, dostop do spleta in podatkovna komunikacija).

**Nasvet! Nastavitev vzorca za odklepanje:** vzorec za odklepanje lahko narišete tako, da povežete štiri ali več pik.

Če nastavite vzorec, se zaslon telefona zaklene. Za odklep telefona na zaslonu narišite vzorec, ki ste ga nastavili.

**Nasvet!** preden nastavite vzorec za odklepanje, morate ustvariti račun Gmail.

**Pozor:** če 5-krat narišete napačen vzorec za odklepanje, se telefon za 30 sekund zaklene.

### Odklepanje zaslona

Ko telefona LG-P350 ne uporabljate, se zaslon zaklene. Zaslon odklenete tako, da se s prstom pomaknete z leve proti desni.

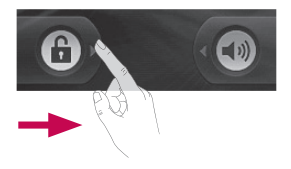

#### **Tihi način**

V predalu sporočil pritiskajte ikono  $\triangleleft$ , da se spremeni v **.** Če ne uporabliate vzorca za odklepanje, enostavno povlecite ikono **v** v desno.

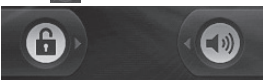

Če ga želite uporabiti, pritisnite tipko Pošlji ali tipko za **vklop/zaklepanje**. Pojavi se zaklenjeni zaslon. Pritisnite ikono ključavnice in se s prstom pomaknite v desno, da odklenete osnovni zaslon. Odpre se zadnji prikazani zaslon.

# Osnovni zaslon

### Domov

Za ogled se preprosto s prstom pomaknite v levo ali desno. Vsako ploščo lahko prilagodite tudi s pripomočki, ki so bližnjice do priljubljenih aplikacij, map in ozadij.

**OPOMBA:** nekatere slike za zaslonu so lahko glede na ponudnika storitev nekoliko drugačne.

Na dnu osnovnega zaslona LG so prikazane hitre tipke. Hitre tipke omogočajo preprost dostop z enim dotikom do funkcij, ki jih najpogosteje uporabljate.

**Za klicanie pritisnite ikono Telefon**, da se pojavi številčnica.

**Pritisnite zavihek Aplikacije** na dnu zaslona. Prikažejo se vse nameščene aplikacije.

**Pritisnite ikono Sporočilo**, da odprete meni za pošiljanje sporočil.

Tukaj lahko ustvarite novo sporočilo.

### Dodajanje pripomočkov na osnovni zaslon

Osnovni zaslon lahko prilagodite tako, da dodate bližnjice, pripomočke in mape. Za udobnejšo uporabo telefona na osnovni zaslon dodajte svoje najljubše pripomočke.

- 1 Na osnovnem zaslonu pritisnite tipko Meni in izberite možnost Dodaj ali pa pritisnite in držite prazno območje osnovnega zaslona.
- V meniju **Dodaj na osnovni 2 zaslon** pritisnite vrsto elementa, ki ga želite dodati.
- Na seznamu na primer **3**  izberite možnost **Mape** in jo pritisnite, nato pritisnite Nova mapa.
- Na osnovnem zaslonu se **4**  pojavi nova ikona. Povlecite jo na izbrano mesto na želeni plošči in jo spustite.

**Nasvet!** Za dodajanje ikone aplikacije na osnovni zaslon se dotaknite aplikacije, ki jo želite dodati, in jo držite.

#### **Nasvet!**

- Pritisnite in držite ikono. Ikona **Aplikacije** se spremeni v ikono **Koš** .
- Povlecite ikono aplikacije na ikono **Koš** .

**Nasvet!** Predhodno nameščenih aplikacij ni mogoče izbrisati. (Z zaslona lahko izbrišete samo niihove ikone.)

### Odpiranje pred kratkim uporabljene aplikacije

- Pritisnite in držite tipko **1 Domov**. Na zaslonu se pojavijo ikone pred kratkim uporabljenih aplikacij.
- Pritisnite ikono aplikacije, ki **2**  jo želite odpreti. Ali pritisnite tipko **Nazaj**, da se vrnete na trenutno aplikacijo.

## Predal obvestil

Predal obvestil najdete na vrhu zaslona.

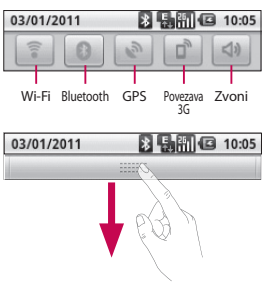

Predal odprete tako, da ga pritisnete in povlečete navzdol. Ali pa na osnovnem zaslonu pritisnite tipko **Meni** in izberite možnost **Obvestila**. Tukaj lahko pregledujete in upravljate stanje povezav Wi-Fi, Bluetooth in GPS ter druga obvestila.

# Osnovni zaslon

### Ogled vrstice stanja

V vrstici stanja so z različnimi ikonami prikazane informacije telefona, kot so na primer moč signala, nova sporočila, napolnjenost baterije ter aktivne Bluetooth- in podatkovne povezave.

V spodnji preglednici so razloženi pomeni ikon, ki so lahko prikazane v vrstici stanja.

03/01/2011

89 周日 10:05

#### **[Vrstica stanja]**

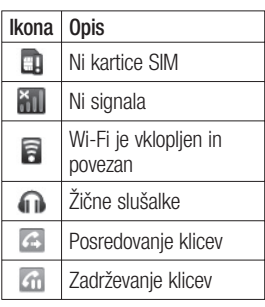

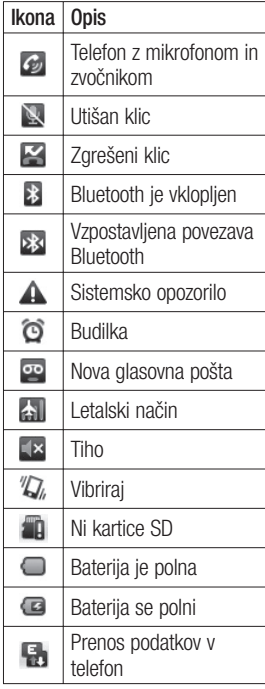

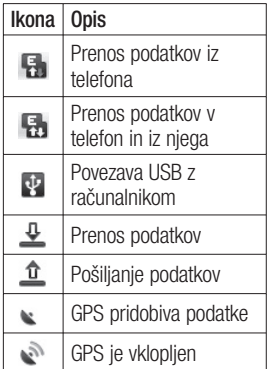

### Tipkovnica na zaslonu

Besedilo lahko vnesete tudi s tipkovnico na zaslonu. Ko morate vnesti besedilo, se tipkovnica samodejno prikaže na zaslonu. Za ročni prikaz tipkovnice se dotaknite besedilnega polja, v katerega želite vnesti besedilo.

### **tipkovnica telefona (Tipkovnica Qwerty)**

**Tipka Shift –** pritisnite enkrat, če želite, da je naslednja črka velika. Če želite, da so vse črke velike, pritisnite dvakrat.

**Tipka XT9 –** vklop ali izklop funkcije XT9.

**Tipka Nastavitev –** ogled menija z nastavitvami. Izberite med možnostmi Nastavitve urejevalnika, Postavitev tipkovnice, Jezik pisanja, Uporabniški slovar in Drug način vnosa.

**Tipka Številke in simboli –** pritisnite za preklop na vnos številk in simbolov.

**Tipka Enter –** za prehod na novo vrstico v polju za sporočilo.

**Tipka za jezik -** pritisnite, če želite spremeniti jezik tipkovnice na zaslonu.

**Tipka Izbriši**  $_{\rm x}$ 

 Za premik naprej ali nazaj med črkami.

# Osnovni zaslon

#### Vnašanje besedila **Tipkovnica**

123 Pritisnite, da preklopite med številsko, simbolno in črkovno tipkovnico.

S tipko  $\bigcap$  preklopite med malimi in velikimi črkami. Pobarvana puščica na dnu pomeni, da so velike črke zaklenjene (modra) ali da so vključene samo za en znak (oranžen).

Če želite vnesti presledek, se dotaknite -

**Nasvet!** Za preklop med tipkovnico Qwerty in tipkovnico telefona, v tipkovnici telefona pritisnite in izberite možnost Postavitev tipkovnice.

## Način ABC

Pri tem načinu lahko črke vnašate s pritiskanjem tipk, na katerih so označene želene črke, enkrat, dvakrat, trikrat ali štirikrat, dokler se ne pojavi želena črka.

## Način 123

Ta način omogoča, da lahko hitreje vnesete številke v besedilno sporočilo (npr. telefonsko številko). Pritisnite tipko za želeno števko, nato pa ročno preklopite nazaj v želeni način za vnos besedila.

## Vnašanje naglašenih črk

Ko na primer za vnos besedila izberete francoščino ali španščino, lahko vnašate posebne francoske oz. španske črke (npr. "ä").

Ko želena črka izgine, pritiskajte isto tipko, dokler se ne prikaže želeni posebni znak.

## Primer

Za vnos pritisnite in držite tipko "a".

Ko črka "a..." izgine, držite prst na zaslonu in se pomikajte v levo ali desno, da izberete želeni znak.

# Nastavitev računa Google

Ko s telefonom prvič odprete Googlovo aplikacijo, se boste morali prijaviti z obstoječim Googlovim računom. Če Googlovega računa nimate, boste pozvani, da ga ustvarite.

#### Ustvarjanje Googlovega računa

- 1 Na osnovnem zaslonu pritisnete zavihek **Aplikacije**, **H** da odprete meni z aplikacijami.
- Pritisnite **Gmail** in nato **2 Naprej > Ustvari**, da zaženete čarovnika za nastavitev storitve Google Mail™.
- Pritisnite besedilno polje, da **3**  odprete tipkovnico na dotik, ter vnesite ime in uporabniško ime za Googlov račun. Ko vnesete besedilo, na tipkovnici pritisnite **Naprej**, da se pomaknete na naslednje polje.
- 4 Ko vnesete ime in uporabniško ime, pritisnite

**Naprej**. Vaš telefon vzpostavi povezavo z Googlovimi strežniki in preveri razpoložljivost uporabniškega imena.

Vnesite in ponovite geslo. **5**  Nato sledite navodilom in vnesite obvezne in neobvezne informacije o računu. Počakajte, da strežnik ustvari račun.

### Prijava v Googlov račun

- Vnesite e-poštni naslov in **1**  geslo ter pritisnite **Prijava**. Počakajte, da se prijavite.
- Ko se prijavite, lahko s **2**  telefonom uporabliate Google Mail™ in Googlove storitve.
- **3** Ko ustvarite Googlov račun na telefonu, se telefon samodejno sinhronizira z Googlovim računom v spletu. (To je odvisno od vaših sinhronizacijskih nastavitev.)

# Nastavitev računa Google

Po vpisu lahko uporabljate Google Mail™, Google Calendar, Android Market™ in Google Map™;

prenašate aplikacije s portala Android Market™; shranite varnostno kopijo svojih nastavitev v Googlove strežnike in izkoristite druge Googlove storitve.

#### **POMEMBNO**

• Nekatere aplikacije ko dodate prvi Googlov račun. Če nameravate s telefonom uporabljati več kot en Googlov račun, se najprej vpišite v tistega, s katerim želite uporabljati te aplikacije. Ko se vpišete, so vaš imenik, Google mail sporočila, dogodki koledarja in druge informacije iz teh aplikacij in storitev na spletu sinhronizirane s telefonom. Če se med namestitvijo ne vpišete v Googlov račun, boste ob prvem zagonu aplikacije, ki zahteva račun, kot je Google mail

ali spletna trgovina Android Market™, pozvani, da se vpišete ali ustvarite Googlov račun.

- Če želite uporabiti varnostno funkcijo za obnovitev nastavitev telefona na drugem telefonu z zagnano aplikacijo Android OS. se morate vpisati v Googlov račun med namestitvijo. Če boste čakali do končane namestitve, vaše nastavitve ne bodo obnovljene.
- Če imate poslovni račun v imenu podjetja ali druge organizacije, vam bo oddelek IT morda dal posebna navodila, kako se vpisati v ta račun.
## Klici

### **Klicanie**

- **1** Pritisnite **6**, da odprete tipkovnico.
- **2** S tipkovnico vnesite številko. Če želite izbrisati številko, pritisnite ikono **Izbriši** .
- **3** Ce želite klicati, pritisnite ikono .
- 4 Ce želite klic končati, pritisnite ikono **Končaj** .

**NASVET!** Za vnos "+" pri klicih v tujino pritisnite in držite  $\boxed{0+}$ 

### Klicanje kontaktov

- **1** Dotaknite se **1**, da odprete Imenik.
- Pomaknite se po seznamu **2**  kontaktov ali vnesite prvih nekaj črk kontakta, ki ga želite poklicati, tako, da pritisnete **Išči** .
- Na seznamu pritisnite kontakt, **3**  ki ga želite poklicati.

### Sprejem in zavrnitev klica

### **Če je zaslon zaklenjen/ Če je zaslon odklenjen**

Ko zazvoni telefon, povlecite ikono **Odgovori** *v* desno. Če želite zavrniti dohodni klic, povlecite ikono **Zavrni** v levo. Če želite poslati opravičilo, povlecite vrstico z opravičili s spodnjega dela zaslona.

Ali pa, ko telefon zazvoni, pritisnite tipko Odgovori (Tipka Pošlji). Če želite klic zavrniti, pritisnite tipko Zavrni (Tipka za vklop/izklop/zaklepanje).

Pritisnite vrstico z opravičili na spodnjem delu zaslona.

### Prilagoditev glasnosti klica

Če želite prilagoditi glasnost med klicem, uporabite tipko gor/dol za nastavljanje glasnosti na desni strani telefona.

### Klici

### Drugi klic

- Med prvim klicem se dotaknite **1**  ikone  $\bigoplus$ . Izberite številko, ki jo želite poklicati.
- Pokličite številko ali poiščite **2**  kontakte.
- **3** Pritisnite ikono **Kliči** <, da vzpostavite povezavo.
- Oba klica bosta prikazana na **4**  zaslonu za klice. Prvi klic bo zaklenien in zadržan.
- **5** Pritisnite **a**, če želite preklopiti med klicema. Ali pritisnite **o**, da vzpostavite konferenčni klic.
- **6** Če želite končati aktivne klice, pritisnite **Zaključi klic**. Če ni aktivnih klicev, končate **zadržani klic**. Če želite hkrati končati vse klice, pritisnite tipko **Meni** in izberite **Končaj vse klice**.

**OPOMBA:** vsak opravljen klic je plačliiv.

### Ogled dnevnikov klicev

Na osnovnem zaslonu pritisnite in izberite zavihek Dnevnik klicev.

Ogledate si lahko seznam vseh izhodnih, dohodnih in zgrešenih klicev

### **NASVET!** Pritisnite

posamezni vnos v dnevniku klicev, da si ogledate datum, uro in trajanje klica.

**NASVET!** Pritisnite tipko **Meni** in nato **Počisti dnevnik klicev** , da izbrišete vse zabeležene klice.

### Nastavitve klicev

Nastavite lahko vse klicne nastavitve telefona, na primer posredovanje klica, in druge posebne funkcije, ki jih omogoča ponudnik storitev.

- 1 Na osnovnem zaslonu pritisnite zavihek **Aplikacije**, da odprete meni z aplikacijami.
- Pomaknite se do možnosti **2 Nastavitve** in jo pritisnite.
- Pritisnite **Nastavitve klica** in **3** izberite možnosti, ki jih želite nastaviti.

### Kontakti

V telefon lahko dodate kontakte in jih sinhronizirate s kontakti v svojem Googlovem računu ali v drugih računih, ki podpirajo sinhronizacijo kontaktov.

### Iskanje kontakta

Kontakt lahko poiščete na dva načina:

#### **na osnovnem zaslonu**

- 1 Na osnovnem zaslonu pritisnite  $\blacksquare$ , da odprete imenik.
- Pritisnite **Iskanje** in s **2**  tipkovnico vnesite ime kontakta.

### Dodajanje novega kontakta

- Na osnovnem zaslonu pritisnite **1 in vnesite številko novega** kontakta, nato pritisnite **tipko Meni** ter izberite možnosti **Dodaj kont**akt in **Ustvari nov kont**akt.
- 2 Ce želite novemu kontaktu dodati sliko, pritisnite  $\mathbb{R}$ Izberite možnost **Posnemi fotografijo** ali **Izberi v galeriji**.
- **3** S pritiskanjem ikone izberete vrsto kontakta
- Pritisnite kategorijo informacij **4**  o kontaktu in vnesite podrobnosti o kontaktu
- **5** Dotaknite se možnosti **Končano**.

### Priljubljeni kontakti

Kontakte ki jih pogosto kličete, lahko dodate med priljubljene.

#### **Dodajanje kontakta med priljubljene**

- 1 Na osnovnem zaslonu pritisnite **de da odprete** imenik.
- Pritisnite kontakt, da si **2**  ogledate podrobnosti.
- Pritisnite zvezdico, ki je desno **3**  ob imenu kontakta. Zvezdica se obarva zlato.

#### **Odstranjevanje kontakta s seznama priljubljenih**

Na osnovnem zaslonu pritisnite , da odprete imenik. **1** 

- Pritisnite zavihek **Priljub. 2**  in izberite kontakt, da si ogledate podrobnosti.
- **3** Pritisnite zlato zvezdico, ki je desno ob imenu kontakta.. Zvezdica se obarva sivo in kontakt je odstranjen s seznama priljubljenih.

**OPOMBA:** privzete kontakte in kontakte, ki so shranjeni na kartici SIM, ne morete dodati kot priljubljen kontakt.

### Sporočila/e-pošta Sporočila

Telefon LG-P350 združuje SMS in MMS v enem intuitivnem meniju, ki je preprost za uporabo.

### Pošiljanje sporočila

- **1** Pritisnite ikono **na** na osnovnem zaslonu in nato **Novo sporočilo**, da odprete prazno sporočilo.
- Vnesite ime ali številko **2**  kontakta v polju **Za**. Med vnašanjem imena kontakta se prikazujejo ustrezni kontakti. Pritisnete lahko predlaganega prejemnika. Dodate lahko več kontaktov.

**OPOMBA:** vsa poslana sporočila so plačlijva.

- Pritisnite spodnji okvirček **3**  za vnos besedila in vnesite sporočilo.
- Pritisnite tipko **Meni**, da **4**  odprete meni z možnostmi. Izberite **Dodaj zadevo**, **Pripni**,

#### **Pošlji**, **Vstavi smeška** in **Več**.

- Pritisnite **Pošlji**, da pošljete **5**  sporočilo.
- **6** Odpre se sporočilni zaslon z vašim imenom in sporočilom. Na zaslonu so prikazani tudi odgovori na sporočilo. Ko berete in pošiljate dodatna sporočila, se ustvari sporočilna nit.

**21 OPOZORILO:** omeiitev 160 znakov se lahko razlikuje glede na državo, odvisno od kodiranja sporočila SMS in jezika.

**/<sup>1</sup>\ OPOZORILO:** če sporočilu SMS dodate sliko, videoposnetek ali zvočno datoteko, se samodejno pretvori v sporočilo MMS, ki bo temu ustrezno tudi zaračunano.

**OPOMBA:** če medtem ko govorite, prejmete SMS, boste obveščeni z zvonieniem.

#### Okno z razvrščenimi sporočili

Sporočila (SMS, MMS), izmenjana z drugo osebo, je za lažji pregled pogovora mogoče razvrstiti kronološko.

### Uporaba smeškov

Sporočila poživite s smeški. Pri pisanju novega sporočila pritisnite tipko **Meni** in izberite **Vstavi smeška** .

#### Spreminjanje nastavitev sporočil

Nastavitve sporočil telefona LG-P350 so vnaprej določene, zato lahko takoj začnete pošiljati sporočila. Nastavitve lahko prilagodite.

 **OPOZORILO:** v tem načinu odjemalec MMS vodi uporabnika skozi postopek ustvarianja in pošiljanja sporočila z vsebino iz jedrne domene za večpredstavnostne vsebine. Vodenje poteka z opozorilnimi pogovornimi okni.

### Odpiranje e-pošte in zaslona računov

Aplikacijo **E-pošta** lahko uporabljate za branje e-pošte storitev, ki niso Google Mail. Aplikacija E-pošta podpira naslednje vrste računov: POP3, IMAP in Exchange.

### **Odpiranje aplikacije E-pošta**

Na osnovnem zaslonu pritisnite E-pošta.

Izberite možnost Ponudnik epošte.

Odpre se čarovnik za nastavitev, s katerim lahko dodate e-poštni račun.

### Sporočila/e-pošta

Po prvi nastavitvi aplikacija E-pošta prikaže vsebino mape Prejeto (če imate samo en račun) ali zaslon računov (če imate več računov).

#### **Zaslon računov**

Zaslon računov prikaže kombinirano mapo Prejeto in vse vaše e-poštne račune.

- Odpiranje aplikacije E-pošta. **1**  Če nimate odprtega zaslona računa, pritisnite **tipko Men**i in nato **Računi**.
- 2 Izberite ponudnika e-pošte.  $\lambda$  – pritisnite, da odprete kombinirano mapo Prejeto, v kateri so poročila, poslana na vse vaše račune.

**France** – pritisnite, da odprete seznam samo tistih sporočil, ki so označena z zvezdico.

 $\overline{42}$ e-pošto, je označen s kljukico.<br>42  $\neg$  – pritisnite ikono mape, da odprete mape računa. Dotaknite se računa, da prikažete njegovo mapo Prejeto. Račun, s katerega privzeto pošiljate

#### **Odpiranje kombinirane mape Prejeto**

Če ste e-pošto konfigurirali tako, da pošiljate in prejemate e-pošto z več kot enega računa, lahko v kombinirani mapi Prejeto prebirate sporočila, ki so bila poslana na vse račune.

- Pritisnite ikono **E-pošta**. **1**
- Pritisnite **Kombinirana mapa 2 Prejeto** (na zaslonu računov). Sporočila v kombinirani mapi Prejeto so na levi strani označena z barvami glede na račun, tako da so iste barve kot računi na zaslonu računov.

V telefon se prenesejo samo najnovejša e-poštna sporočila z računov. Za prenos več (starejših) e-poštnih sporočil, pritisnite **Prenesi več sporočil** na dnu seznama e-poštnih sporočil.

### Sestavljanje in pošiljanje e-pošte

#### **Postopke sestavljanja in pošiljanja sporočila**

- V aplikaciji **E-pošte** pritisnite **1 tipko Meni** in nato **Sestavi** .
- Vnesite naslov želenega **2**  prejemnika sporočila. Ko vnašate besedilo, vam imenik ponudi ustrezne naslove. Več naslovov ločite z vejico.
- Pritisnite **tipko Meni** in nato **3 Dodaj Kp/Skp**, da lahko drugim kontaktom/na druge e-poštne naslove pošljete kopijo ali skrito kopijo sporočila.
- Vnesite besedilo sporočila. **4**
- **5** Pritisnite tipko Meni in nato **Priloži**, če želite skupaj s sporočilom poslati fotografijo.
- Pritisnite gumb **Pošlji** . **6**  Če niste pripravljeni za pošiljanje sporočila, pritisnite gumb Shrani kot osnutek, da ga shranite v mapo

Osnutki. Pritisnite osnutek sporočila v mapi Osnutki, če želite nadaljevati delo. Sporočilo lahko shranite kot osnutek tudi tako, da pred pošiljanjem pritisnete tipko **Nazaj** . Pritisnite gumb **Zavrzi**, če želite zavreči ali izbrisati sporočilo, vključno s shranjenimi osnutki. Če niste povezani z omrežjem, na primer, če delate v letalskem načinu, se poslana sporočila shranijo v mapo Odpošlji, dokler niste znova povezani z omrežjem. Če v mapi Odpošlji čakajo sporočila, se ta mapa prikaže na zaslonu računov.

Če pošljete sporočila z računa Exchange, ta ne bodo shranjena v telefonu, ampak v strežniku Exchange.

Če želite videti poslana sporočila v mapi Poslano (ali z oznako Poslano), boste morali v mnogih primerih odpreti mapo/oznako Poslano in izbrati možnost Osveži v meniju z možnostmi.

## Sporočila/e-pošta

### Upravljanje map računa

Vsak račun ima mape Prejeto, Odpošlji, Poslano in Osnutki. Glede na funkcije, ki jih podpira ponudnik računa, imate lahko še druge mape.

### Dodajanje in urejanje epoštnih računov

### **Dodajanje e-poštnega računa**

- Pritisnite **tipko Meni** in nato **1 Dodaj račun**.
- Izberite **ponudnika e-pošte** in **2**  vnesite nastavitve e-poštnega računa.
- Vnesite ime za račun, potrdite **3**  želeni prikaz svojega imena v odhodni pošti, nato pritisnite gumb **Končano**.

### **Spreminjanje nastavitev računa**

- Odprite zaslon računov. **1**
- Pritisnite in držite račun, **2**  katerega nastavitve želite spremeniti. V meniju, ki se odpre, pritisnite **Nastavitve računa**.

### **Brisanje e-poštnega računa**

- Odprite zaslon računov. **1**
- Pritisnite in držite račun, ki ga **2**  želite izbrisati.
- V meniju, ki se odpre, **3**  pritisnite **Odstrani račun**.
- Pritisnite gumb **V redu 4**  v pogovornem oknu za potrditev, da želite izbrisati račun.

### Družabna omrežja

S telefonom lahko dostopate do družabnih omrežij in urejate svojo stran v spletnih skupnostih. Posodobite lahko svoje trenutno stanje, naložite fotografije in si v realnem času ogledate spremembe stanja svojih prijateljev.

V telefon lahko dodate svoj račun za Facebook in Twitter. Če računa še nimate, ga lahko ustvarite na njihovih spletnih mestih.

**OPOMBA:** za uporabo spletnih storitev se lahko zaračunajo dodatni stroški. Pri omrežnem ponudniku preverite stroške za prenos podatkov.

#### Dodajanje računa v telefon

- Na osnovnem zaslonu izberite **1**  aplikacijo SNS, ki jo želite uporabljati.
- 2 Ce še nimate računa, pritisnite Prijavi se zdaj in vnesite podrobnosti.
- Vnesite svoj e-poštni naslov in **3**  geslo, s katerima ste ustvarili račun v družabnem omrežju, in pritisnite **Prijava** .
- Počakajte, da družabna **4**  skupnost preveri podrobnosti.
- **5** Preverite, ali je skupnost **vklopljena**. Če pritisnete skupnost, se prikaže trenutno stanie vaše družabne skupnosti.

**NASVET!** Če na osnovni zaslon dodate pripomoček za družabno omrežje, ta pripomoček prikazuje stanje ob prejemu posodobitev iz omrežja. Do družabne skupnosti lahko neposredno dostopate tudi tako, da pritisnete pripomoček.

### Ogled in posodobitev stania

- 1 Izberite skupnost, do katere želite dostopati.
- Prikazano je trenutno stanje **2**  družabne skupnosti.
- **3** Trenutno stanje lahko posodobite s komentarii ali nalaganjem fotografij.

**OPOMBA:** to je odvisno od omrežnih storitev.

**Nasvet!** Informacije o prijateljih lahko uporabljate samo v aplikaciji SNS ali pa vse podatke sinhronizirate v Imenik.

### Sporočila/e-pošta

#### Odstranjevanje računov iz telefona

Izberite **Nastavitve** > **Računi & sinhroniz.** > izberite račun, ki jih želite izbrisati > pritisnite **Odstrani račun**.

### Fotoaparat

### Spoznavanje iskala

 **Osvetlitev** – določa in uravnava količino sončne svetlobe na sliki. Povlecite indikator osvetlitve po vrstici proti "–" za manjšo osvetlitev ali proti "+" za večjo osvetlitev slike.

**Povečava** – za povečevanje ali pomanjševanje. Uporabite lahko tudi stranski tipki za glasnost.

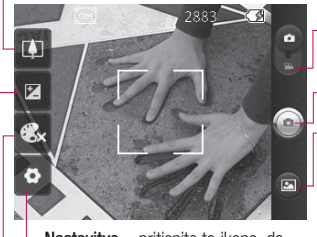

**Nastavitve** – pritisnite to ikono, da odprete meni z nastavitvami. Oglejte si poglavje **Uporaba naprednih nastavitev.**

- **Video način** potisnite to ikono navzdol, da preklopite na videonačin.
- **Fotografiranje**
- **Galerija** za dostopanje do shranjenih slik v načinu fotoaparata. Preprosto se dotaknite možnosti in na zaslonu se bo prikazala galerija.

**Barvni učinek** – za izbiro barvnega odtenka posnete fotografije.

**OPOMBA:** pred uporabo fotoaparata vstavite pomnilniško kartico. Če pomnilniške kartice ne vstavite, ne boste mogli posneti fotografije in shraniti posnete fotografije.

### Fotoaparat

**NASVET!** Za preglednejši zaslon iskala lahko zaprete vse možnosti bližnjic. Enostavno pritisnite sredino iskala. Če želite ponovno priklicati možnosti, se znova dotaknite zaslona.

### Hitro fotografiranje

- Izberite aplikacijo Fotoaparat. **1**
- Držite telefon v vodoravnem **2**  položaju in usmerite objektiv proti motivu, ki ga želite fotografirati.
- Pritisnite gumb za zajemanje. **3**

### Po snemanju fotografije

Posneta fotografija se prikaže na zaslonu.

**Izmenjava** Pritisnite to možnost, če želite fotografijo poslati prek povezave **Bluetooth**, **e-pošte**, **Facebooka, Gmaila**, **Sporočila, Picase** ali **Twitterja**.

**OPOMBA:** med gostovanjem je lahko prenos sporočil MMS dodatno zaračunan.

**OPOMBA:** možnost Izmenjava se lahko razlikuje glede na območje, telefon, operateria, paket in različico programske opreme Android za telefone.

- **Nastavi kot** Pritisnite, da uporabite sliko kot **Ikono konta**kta ali **Ozadje**.
- **Preimenuj** Dotaknite se, če želite urediti ime izbrane slike.

**Dotaknite se, če sliko želite** izhrisati

- **O** Dotaknite se, če želite takoj posneti še eno fotografijo. Trenutna fotografija se shrani.
- **Dotaknite se, če si želite** ogledati galerijo shranjenih fotografij.

#### Uporaba naprednih nastavitev

V iskalu pritisnite **ox** da odprete vse napredne možnosti. Nastavitev fotoaparata lahko spreminjate s pomikanjem po seznamu. Ko izberete možnost, pritisnite tipko Nazaj.

**Velikost slike** – pritisnite, da nastavite velikost (v slikovnih pikah) posnete slike. Izberite med temi števili slikovnih pik: **3 milijone (2048 x 1536), 2 milijona (1600 x 1200), 1 milijon (1280 x 960), VGA (640 x 480), QVGA (320 x 240)** .

**ISO** – vrednost ISO določa občutljivost fotoaparata na svetlobo. Višja je vrednost ISO, občutljivejši je fotoaparat. Funkcija je koristna v temnejših pogojih, ko ne morete uporabiti bliskavice. Za vrednost ISO lahko izberete **Samodejno**, **400, 200**  ali **100** .

**Nivo beline** – izbirate lahko med možnostmi **Samodejno**, **Žareče**, **Sončno**, **Fluorescentno** in **Oblačno**.

**Časovnik** – s samosprožilcem lahko nastavite zakasnitev po pritisku zaklopa. Izberite **Izklop**, **3 sekunde**, **5 sekund** ali **10 sekund**. To je zelo uporabno, če želite biti na fotografiji tudi sami. **Kakovost slike** – izberite eno od možnosti **Zelo dobra**, **Dobra** ali **Običajna**. Višja kot je kakovost, ostrejša je fotografija. Ker je posledično večja tudi datoteka, boste lahko v pomnilnik shranili manj fotografij.

**Samodejni pregled** – če vklopite samodejni pregled, vam bo telefon samodejno prikazal posneto sliko.

**Zvok zaklopke** – izberite enega od štirih zvokov zaklopke.

### Fotoaparat

**Lokacija oznake** – aktivirajte za uporabo storitev GPS telefona. Snemajte fotografije in jih shranjujte s podatki GPS. Če označene slike prenesete v spletni dnevnik, ki podpira označevanje s podatki GPS, si lahko slike ogledate na zemljevidu.

**OPOMBA:** ta funkcija je na voljo samo, če je aktiven GPS. **Ponastavi**  $\odot$  – za ponastavitev vseh privzetih nastavitev fotoaparata.

 – pritisnite, če želite izvedeti, kako funkcija deluje. Pojavil se bo vodnik za hiter začetek uporabe.

**NASVET!** Ko zaprete fotoaparat, se vse nastavitve razen velikosti in kakovosti slike povrnejo na privzete. Vse neprivzete nastavitve boste morali ponastaviti. Preverite jih, preden posnamete naslednjo fotografiio.

**NASVET!** Meni z nastavitvami je prikazan na zaslonu iskala, zato lahko spremembe elementov barve ali kakovosti slike vidite v predogledu slike za menijem z nastavitvami.

### Ogled shranjenih fotografij

Do shranjenih fotografij **1**  lahko dostopite v načinu fotoaparata. Enostavno pritisnite  $\blacksquare$  in pritisnite zaslon. Pojavili se bosta možnosti **Diaprojekcija** in **Meni**.

**NASVET!** Pomaknite se levo ali desno, da si ogledate ostale fotografije ali videoposnetke.

 – pritisnite za prikaz diaprojekcije.

**O** - Pritisnite, če želite izmenjati ali izbrisati vsebino.

Pritisnite Več za prikaz več možnosti. Te so:

> **Podrobnost** – prikaz podatkov o vsebini. **Nastavi kot** – nastavite kot ikona kontakta ali ozadje. **Izrez** – za obrezovanje slike. S prstom se pomaknite po zaslonu, da izberete območje.

**Zasukaj** - zasukajte v levo in desno.

### Videokamera

### Spoznavanje iskala

**Osvetlitev** – določa in uravnava količino sončne svetlobe na videoposnetku. Povlecite indikator osvetlitve po vrstici proti "–" za manjšo osvetlitev ali proti "+" za večjo osvetlitev videoposnetka.

**Povečava** – za povečevanje ali pomanjševanje. Uporabite lahko tudi stranski tipki za glasnost. Pred začetkom snemanja videoposnetka lahko uporabljate povečavo. Povečave ne morete spreminjate med snemanjem.

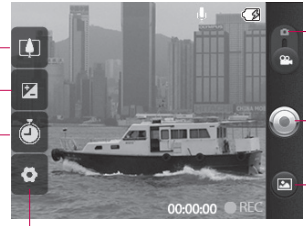

**Nastavitve** – pritisnite to ikono, da odprete meni z nastavitvami. Oglejte si poglavje **Uporaba naprednih nastavitev.**

#### **Način fotoaparata**

– povlecite to ikono navzgor, da preklopite na način fotoaparata.

**Začni snemati**

**Galerija** – za dostopanje do shranjenih slik in videoposnetkov v načinu videokamere. Preprosto se dotaknite možnosti in na zaslonu se bo prikazala galerija.

**Trajanje** – nastavite omejitev dolžine videoposnetka. Izberite sporočila MMS. Če nastavite možnost MMS, lahko posnamete 300 kB videoposnetek.

**NASVET!** Pri izbiri trajanja sporočila MMS bo velikost videoposnetka nastavljena na QCIF in lahko boste snemali daljše videoposnetke.

### Snemanje kratkega videoposnetka

- Potisnite gumb za način **1**  fotoaparata navzdol in ikona se bo spremenila v $\odot$ .
- Na zaslonu se prikaže iskalo **2**  videokamere.
- S telefonom v vodoravnem **3**  položaju usmerite objektiv proti objektu snemanja.
- Za začetek snemanja enkrat **4**  pritisnite gumb za snemanje.
- Na dnu zaslona iskala s **5**  časovnikom, ki prikazuje dolžino videoposnetka, se prikaže REC.
- **6** Dotaknite se **O** na zaslonu, da zaustavite snemanje.

### Po snemanju videoposnetka

Na zaslonu se prikaže fotografija, ki predstavlja videoposnetek.

**Predvajaj** Dotaknite se, da začnete predvajanje videoposnetka.

#### **Izmenjava** Pritisnite, če želite izmenjati videoposnetek prek povezave **Bluetooth**, **e-pošte**, **Gmail**, **Sporočil** ali **storitve YouTube™.**

**OPOMBA:** med gostovanjem je lahko prenos sporočil MMS dodatno zaračunan.

**OPOMBA:** možnost Izmenjava se lahko razlikuje glede na območje, telefon, operaterja, paket in različico programske opreme Android za telefone.

- **Preimenuj** Pritisnite, da uredite ime izbranega videoposnetka.
- **O** Dotaknite se ikone, če želite takoj posneti še en videoposnetek. Trenutni videoposnetek se shrani.
- **<sup>6</sup>** Pritisnite, da izbrišete pravkar posneti videoposnetek, in pritisnite V redu za potrditev. Znova se

### Videokamera

prikaže iskalo.

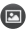

**Dotaknite se, če si želite** ogledati galerijo shranjenih videoposnetkov.

### Uporaba naprednih nastavitev

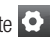

Na zaslonu iskala pritisnite , da odprete vse napredne možnosti.

S premikanjem po seznamu prilagodite nastavitve videokamere. Ko izberete možnost, pritisnite tipko **Nazaj**.

**Velikost video** – pritisnite za nastavitev velikosti videoposnetka: 640 x 480, 320 x 240, 176 x 144.

**Nivo beline** – za realističen prikaz belih območij na videoposnetku. Da bo kamera lahko pravilno prilagodila izravnavo belin, boste morda morali opredeliti razmere osvetlitve. Izberite **Samodejno**, **Žareče**, **Sončno**, **Fluorescentno** ali **Oblačno**.

**Barvni učinek** – za izbiro barvnega odtenka za novi pogled.

**Kakovost videa** – izbirate lahko med možnostmi **Zelo dobra**, **Dobra** ali **Običajna.**

**Snemanje zvoka**

– izberite **Nemo**, da posnamete videoposnetek brez zvoka.

**Samodejni pogled** – če vklopite samodeini

pogled, vam bo telefon samodejno predvajal posnet videoposnetek.

**Ponastavi**  $\odot$  – za ponastavitev vseh privzetih nastavitev videokamere.

 – pritisnite, če želite izvedeti, kako funkcija deluje. Pojavil se bo vodnik za hiter začetek uporabe.

**NASVET!** Barvni videoposnetek lahko spremenite v črno-bel ali sepijo, ne morete pa spremeniti črno-belega videoposnetka ali sepije v barvnega.

#### Predvajanje shranjenih videoposnetkov

- 1 V iskalu se dotaknite **.**
- Na zaslonu se prikaže galerija. **2**
- Pritisnite videoposnetek, da **3** bo prestavljen na začetek galerije. Predvajati se začne samodejno.

### Vaše fotografije in videoposnetki

### Prilagajanje glasnosti med ogledom videoposnetka

Glasnost videoposnetka med predvajanjem lahko nastavite s stranskima tipkama za glasnost.

### Nastavitev fotografije za ozadje

- Dotaknite se fotografije, ki jo **1**  želite nastaviti kot ozadje, da io odprete.
- Dotaknite se zaslona, da **2**  odprete meni z možnostmi.
- Pritisnite **Nastavi kot** in nato **3** pritisnite **Nastavi ozadje**.

### **Multimedija**

Večpredstavnostne datoteke lahko za preprost dostop do fotografij in videodatotek shranite na pomnilniško kartico.

Dotaknite se **Galerije**. Odprete lahko seznam kataloških vrstic, v katerih so shranjene vse vaše večpredstavnostne datoteke.

**OPOMBA:** prepričajte se, da je v telefon vstavljena pomnilniška kartica, da boste lahko shranjevali fotografije in dostopali do vseh svojih slik. Če pomnilniška kartica ni vstavljena, je mogoče prikazati samo fotografij iz albuma Picasa.

### Način ogleda

Za ogled mape pritisnite možnost Galerija.

Ko se dotaknete mape, se odpre način mrežnega pogleda. Ko se dotaknete fotografije, se odpre način celozaslonskega pogleda.

### Kronološki pogled

V **galeriji** telefona LG-P350 so fotografije in videoposnetki razvrščeni kronološko. V načinu mrežnega pogleda povlecite ikono v desno. Prikažejo se datumi posnetkov, od najnovejših do najstarejših. Če izberete določen datum, bodo vse fotografije, ki ste jih posneli ta dan, prikazane skupaj na belem ozadju.

### Meni z možnostmi Moje slike

Izberite fotografijo in nato dvakrat pritisnite tipko **Meni** za ogled možnosti, ki so na voljo.

### Pošiljanje fotografije

- Pritisnite in držite želeno **1**  fotografijo, da jo pošljete.
- Izberite **Objavi**. Izbirate lahko **2**  med možnostmi **Bluetooth, E-pošta, Gmail, Sporočila, Facebook, Twitter** ali **Picasa.**

### **Multimedija**

Če izberete možnost **E-pošta, 3 Gmail** ali **Sporočila**, bo fotografija dodana sporočilu, ki ga povsem običajno napišete in pošljete.

**NASVET!** Če imate račun SNS in ga nastavite v telefonu, lahko fotografije objavljate v skupnosti SNS.

**OPOMBA:** možnost Izmenjava se lahko razlikuje glede na območje, telefon, operaterja, paket in različico programske opreme Android za telefone.

### Pošiljanje videoposnetka

- Pritisnite in držite želen **1**  videoposnetek, da ga pošljete.
- Izberite **Objavi**. Izberite med **2**  možnostmi **Bluetooth, Epošta, Gmail, Sporočila** ali **YouTube™.**
- Če izberete možnost **E-3 pošta, Gmail** ali **Sporočila**, bo videoposnetek dodan sporočilu, ki ga povsem običajno napišete in pošljete.

### Uporaba slike

Slike lahko izberete za ozadje ali prikaz klicatelja.

- Pritisnite in držite fotografijo, **1**  nato izberite možnost **Več > Nastavi kot.**
- Izberite možnost **Ikona 2 kontakta** ali **Ozadje.**

### Ustvarjanje diaprojekcije

V načinu celozaslonskega pogleda lahko ustvarite diaprojekcijo, da vam ni treba odpirati in zapirati posameznih slik.

Pritisnite fotografijo ter **1**  nato izberite možnost **Diaprojekcija**.

### Preverjanje fotografije

Ogledate si lahko podrobne informacije o fotografiji, kot so **Ime, Datum, Ura, Velikost** in **Vrsta.**

Pritisnite **Meni > Več > 1 Podrobnosti**.

### Prenos datotek s pomnilniki USB

Prenos datotek z napravami USB:

- 1 S kablom USB povežite telefon LG-P350 in računalnik.
- 2 Ce v računalnik niste namestili gonilnika za platformo LG Android, morate nastavitve spremeniti ročno. Izberite **Nastavitve > Kartica SD in pomnilnik telefona >** omogočite **Samo masovni pomnilnik** .
- Pritisnite **Vklopi pomnilnik 3 USB** ter nato potrdite z OK.
- Na računalniku si lahko **4**  ogledate vsebino zunanjega pomnilnika in prenesete datoteke.

**OPOMBA:** najprej je treba vstaviti kartico SD. Zunanjega pomnilnika USB ni mogoče uporabljati brez kartice SD.

**OPOMBA:** če ste namestili gonilnik za platformo LG Android, se bo takoj odprlo pojavno okno "Vklopi pomnilnik USB".

### Glasba

Telefon LG-P350 ima vgrajen predvajalnik za predvajanje najljubših skladb. Za dostop do glasbenega predvajalnika pritisnite Glasba.

### Predvajanje skladbe

- Na osnovnem zaslonu pritisnite zavihek **Aplikacije** in izberite **Glasba**. **1**
- Pritisnite **Skladbe** . **2**
- Izberite skladbo, ki jo želite **3**  predvajati.
- **4** Dotaknite se **ii**, da prekinete predvajanje skladbe.
- **5** Dotaknite se **| >>** , da preskočite na naslednjo skladbo.
- **6** Pritisnite **a**, da se vrnete na začetek skladbe. Dvakrat pritisnite **+** , da se vrnete na prejšnjo skladbo.

### **Multimedija**

Med poslušanjem lahko glasnost prilagajate z gumboma gor oz. dol na desni strani telefona.

Pritisnite in držite katerokoli skladbo na seznamu. Prikazane bodo možnosti **Predvajaj, Dodaj na seznam za predvajanje, Uporabi kot melodijo zvonjenja, Izbriši, Podrobnosti** in **Išči**.

**OPOMBA:** avtorske pravice za glasbene datoteke so lahko zaščitene z mednarodnimi pogodbami in državnimi zakoni o avtorskih pravicah.

Zato je morda treba za razmnoževanje ali kopiranje glasbe pridobiti dovoljenje ali licenco.

V nekaterih državah zakonodaja prepoveduje zasebno kopiranje avtorsko zaščitenega materiala. Pred prenosom ali kopiranjem datoteke preverite zadevno nacionalno zakonodajo o uporabi takega gradiva.

### Uporaba radia

Telefon LG-P350 ima vgrajen radio FM, da lahko svojo najljubšo postajo poslušate tudi na poti.

**OPOMBA:** za poslušanje radia morajo biti priključene slušalke. Vključite jih v priključek za slušalke.

### Iskanje postaj

Radijske postaje lahko nastavite z ročnim ali samodejnim iskanjem. Shranjene bodo pod številke kanalov, zato vam jih ni treba iskati vedno znova.

V telefon lahko shranite do 48 kanalov.

Samodejno nastavljanje

- 1 Na osnovnem zaslonu pritisnite zavihek **Aplikacije** in izberite **Radio FM**.
- Pritisnite tipko **Meni** in nato **2 Samodejno iskanje**.
- **3** Ce so kanali prednastavljeni, se bo prikazalo pojavno

okno "Želite ponastaviti vse kanale in zagnati samodejno iskanje?". Če izberete V redu, se bodo vse prednastavljeni kanali izbrisali in začelo so bo samodejno iskanje.

4 Ce želite ustaviti samodejno iskanje, med iskanjem pritisnite Ustavi. Shranjeni bodo samo tisti kanali, ki so bili najdeni pred ustavitvijo iskania.

**OPOMBA:** postajo lahko poiščete tudi ročno s kolescem.

### Ponastavitev kanalov

Pritisnite seznam najdenih **1**  kanalov  $\Box$  > tipka **Meni** > **Ponastavi** .

### Poslušanje radia

Pritisnite ikono **Poslušaj prek 1 in** nastavite, ali želite radio poslušati prek zvočnika ali žičnih slušalk.

**NASVET!** Za izboljšanje radijskega sprejema raztegnite kabel slušalk, ki je tudi radijska antena.

### **OPOZORILO:**

Če priključite slušalke, ki niso namenjene radijskemu sprejemu, je lahko ta slab.

### Googlove aplikacije

- Najprej nastavite Googlov **1**  račun. Vnesite uporabniško ime in geslo.
- Ko se prijavite, se kontakti, e-**2**  pošta in koledar Googlovega računa samodejno sinhronizirajo s telefonom LG-P350.

### Maps (Zemljevidi)

Preverite svojo trenutno lokacijo in promet ter vklopite vodenje do želenega cilja. Telefon LG-P350 mora imeti vzpostavljeno povezavo z omrežjem Wi-Fi ali 3G/GPRS.

**OPOMBA:** Maps ne pokriva vseh mest in držav.

#### **Pritisnite tipko Meni za uporabo možnosti:**

**Išči** – vnesite kraj, ki ga iščete.

**Napotki** – to vam bo pomagalo najti pot do vnesenega kraja. Pritisnite za vnos podatkov. Izberite med možnostmi Imenik, Pokaži na

zemljevidu ali Moja trenutna lokacija.

**Plasti** – preklapljate lahko med pogledom Promet, Satelit ali Teren. Dotaknite se aplikacije Latitude, da vidite lokacijo kontaktov z Googlovega računa.

**Moja lokacija** – pokažite svojo trenutno lokacijo na zemlievidu.

**Pridruži se Latitude** – delite svojo lokacijo z izbranimi prijatelji in Googlom.

**Več** – počistite zemljevid ali poiščite elemente, označene z zvezdico, itd.

### Market™

S spletnega mesta Android Market™ lahko prenesete koristne aplikacije in igre. Če namestite aplikacije in igre s spletnega mesta Android Market™, se prikažejo v meniju telefona LG-P350. Prenesene aplikacije lahko preverite tako, da pritisnete zavihek Prenosi.

Pregledate lahko komentarje drugih v zvezi z aplikacijo ali objavite svoje komentarje.

- Izberite kategorijo v mapi **1 Aplikacije** in **Igre** za brskanje po njeni vsebini. Prikazali se bodo zavihki T**op paid, Top free** in **Just in** .
- **2** Izberite aplikacijo, ki jo želite namestiti.

**OPOMBA:** ko želite končati igro, pritisnite tipko **Domov** ali **Nazaj**. Vrnili se boste na osnovni zaslon. Ali pa uporabite tipko **Meni** igre.

### Google Mail™

Aplikacija Google Mail™ se nastavi ob prvem nastavljanju telefona. Glede na vaše sinhronizacijske nastavitve se Google Mail™ v telefonu samodejno sinhronizira z računom Google Mail™ v spletu. Seznam prejete e-pošte je privzet prikaz v aplikaciji Google Mail™.

Pritisnite tipko **Meni** in nato **Osveži**, da pošljete ali prejmete nova e-poštna sporočila in sinhronizirate svoja e-poštna sporočila z računom Google Mail™ v spletu. S pritiskom tipke **Meni** lahko sestavitve epošto in izbirate med možnostmi **Dodaj račun**, **Pojdi na oznake**, **Išči** in **Več** .

### Talk

Talk je Googlov program za pošiljanje neposrednih sporočil. Omogoča komunikacijo z drugimi, ki uporabljajo Talk. Pritisnite tipko **Meni** za prikaz možnosti, ki so na voljo. **Vsi prijatelji**  $\mathbb{R}$  **– povabite vse** prijatelje v pogovor.

**Dodaj prijatelja** – pošljite vabilo na klepet.

**Išči** – išče klepet, ki vsebuje vneseno besedo ali stavke.

### Googlove aplikacije

**Izpis** – izpis iz klepeta. Če na osnovnem zaslonu pritisnete ikono Pogovor, boste samodejno vpisani, če aktivirate možnost **Vpiši me samodejno**. **Nastavitve**  $\odot$  – nastavite indikator ali obvestilo itn. **Več** – tu lahko zaprete vse klepete ter pregledate seznam Povablienih in Blokiranih.

### Pripomočki

### Nastavitev alarma

- 1 Na osnovnem zaslonu pritisnite zavihek **Aplikacije** in izberite **Ura**.
- **2** Ce želite dodati nov alarm, pritisnite **to** ter nato Dodaj alarm.
- Nastavite čas in pritisnite **3**   $\triangleleft$ , da vklopite alarm. Ko nastavite uro, telefon LG-P350 prikazuje čas do zvonjenja.
- Nastavite Ponovi, Melodija **4**  zvonjenja ali Vibriraj in z možnostjo Oznaka poimenujte alarm. Dotaknite se možnosti **Končano**.
- Pritisnite tipko **Meni**, da **5**  dodate alarm ali nastavite trajanje dremeža ali glasnost alarma.

### Uporaba kalkulatorja

- 1 Na osnovnem zaslonu pritisnite zavihek **Aplikacije** in izberite **Kalkulator**.
- **2** Za vnos številk uporabite tipke

s številkami.

- **3** Za preproste račune pritisnite želeno funkcijo (+, –, x ali ÷) in nato  $=$ .
- Za bolj zapleteno računanje **4**  pritisnite tipko **Meni** in nato **Napredno** ter izberite **sin, cos, tan, log** ali eno od drugih funkcij.

### Dodajanje dogodka v koledar

- 1 Na osnovnem zaslonu pritisnite zavihek **Aplikacije** in izberite **Koledar**.
- Za uporabo koledarja najprej **2**  ustvarite Googlov račun.
- **3** Za pregled dogodkov pritisnite datum. Če želite dodati nov dogodek, pritisnite in držite. Nato pritisnite **Nov dogodek**.
- Pritisnite **Kaj** in vnesite ime **4**  dogodka. Preverite datum in vnesite začetek in konec dogodka.
- **5** Pritisnite tudi **Kje** in vnesite lokacijo.

### Pripomočki

- **6** Če želite dogodku dodati opombo, pritisnite **Opis** in vnesite podrobnosti.
- **7** Ce želite, da se alarm ponavlja, nastavite možnost **Ponavljanje** in po potrebi tudi **Opomniki**.
- Pritisnite **Končano**, da **8**  dogodek shranite v koledar. Barvni kvadratek v koledarju označuje vse dneve s shranjenimi dogodki. Ob uri, ko se začne dogodek, se oglasi alarm, da nanj ne bi pozabili.

### Sprememba pogleda koledarja

- Na osnovnem zaslonu **1**  pritisnite zavihek **Aplikacije** in izberite **Koledar**. Pritisnite tipko **Meni**.
- 2 Izberite pogled koledarja za določen dan, teden ali mesec.

### ThinkFree Office

Z aplikacijo ThinkFree Office lahko berete dokumente in uporabljate omejene funkcije urejanja za Microsoft Word, Excel in PowerPoint. Ne morete pa urejati datoteke PDF.

Pritisnite in držite datoteko, da **1**  se prikažejo možnosti Odpri, Naloži, Preimenuj, Premakni, Kopiraj, Izbriši, Pošlji in Lastnosti. Te možnosti so odvisne od vrste datoteke.

### **Pritisnite tipko Meni.**

 **Novo** – za dodajanje dokumenta, razpredelnice, predstavitve ali mape.

*C* Osveži – za osvežitev podatkov.

- **Razvrsti** razvrstitev glede na ime, datum ali velikost.
- **C** Nastavitve za nastavitev aplikacije ThinkFree Office.
- **Posodobi** za posodobitev aplikacije ThinkFree Office.

 **Vizitka** – več informacij o aplikaciji ThinkFree Office.

### **Diktafon**

Z diktafonom lahko snemate glasovne beležke ali druge zvočne datoteke.

### Snemanje zvoka ali glasu

- 1 Na osnovnem zaslonu pritisnite zavihek **Aplikacije** in izberite **Diktafon**.
- **2** Dotaknite se možnosti **e**, da začnete snemanje.
- **3** Dotaknite se možnosti **interior**, da končate snemanje.
- Pritisnite tipko **Meni** in **4**  izberite **Uporabi kot**, da zvočni posnetek nastavite kot **Melodijo telefona**.

**OPOMBA:** Za dostop do glasovnih posnetkov pritisnite možnost Pojdi na seznam. Shranjene posnetke lahko poslušate.

### Pošiljanje zvočnega posnetka

- 1 Ko končate snemanje, lahko zvočni posnetek pošljete tako, da pritisnete tipko **Meni** in nato **Izmenjava**.
- Izbirate lahko med možnostmi **2 Bluetooth, E-pošta, Gmail**  in **Sporočila**. Če izberete možnost **E-pošta, Gmail**  in **Sporočila,** se glasovni posnetek doda v sporočilo, ki ga nato napišete in pošljete kot običajno.

### Brskalnik Splet

Brskalnik vam ponuja hiter in barvit svet iger, glasbe, novic, športa, zabave in še veliko več preprosto prek mobilnega telefona. Kjerkoli ste in karkoli vas zanima.

**OPOMBA:** vzpostavljena povezava s temi storitvami in prenos vsebin sta plačljiva. Pri omrežnem ponudniku preverite stroške za prenos podatkov.

### Uporaba možnosti

Pritisnite tipko **Meni** za ogled možnosti.

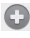

- **Novo okno** odpiranje novega okna.
- **Zaznamek** dodajanje/ prikaz Zaznamka, prikaz Najpogosteje obiskanega mesta in Zgodovine.
- **T** Okno prikaz vseh odprtih oken.
- **Osveži** osvežitev spletne strani.

**Naprej** – za odprtje strani, s katero ste vzpostavili povezavo pozneje kot s trenutno stranjo. Ta tipka ima nasprotno funkcijo kot tipka Nazaj, ki odpre prejšnjo stran.

**Več**

- • **Dodaj zaznamek**  dodajanje trenutne spletne strani kot zaznamka.
- • **Najdi na strani**  če vnesete črko ali besedo, označi vse črke, ki ste jih vnesli s spletne strani.
- • **Izberi besedilo** pritisnite in izberite vrstice, ki jih želite kopirati. Pridržite želeno vnosno polje in ga prilepite.
- • **Infor. o strani** prikaz informacij o spletni strani.
- • **Izmenjaj stran** za pošiljanje spletne strani.
- • **Prenosi**  prikaz zgodovine prenosov.
- • **Nastavitve**  za prilagoditev nastavitev brskalnika.

**Nasvet!** Za vrnitev na prejšnjo spletno stran pritisnite tipko **Nazaj** .

### Dodajanje in dostop do zaznamkov

- Pritisnite tipko **Meni** in izberite **1**  možnost **Zaznamki** .
- Pritisnite zaznamek > tapnite **2**  Dodaj ter vnesite ime za zaznamek in nato njegov spletni naslov.
- Ko želite dostopiti do **3**  želenega zaznamka, ga preprosto pritisnite. Odpre se zaznamovana stran.

#### Spreminjanje nastavitev spletnega brskalnika

Pritisnite tipko **Meni** in izberite **Več > Nastavitve**. S temi nastavitvami lahko prilagodite nastavitve brskalnika.

# Settings (Nastavitve)

### Brezžično in omrežja

Tukaj lahko upravljate Wi-Fi in Bluetooth. Nastavite lahko tudi mobilna omrežja in način za uporabo v letalu.

**Način za letalo** – po nastavitvi načina za uporabo v letalu bodo vse omrežne nastavitve onemogočene.

### Zvok

Nastavitev zvoka, obvestil, privzetih nastavitev, vibriranja. Upravljate lahko tudi zvoke in vibriranje ob pritisku.

### Zaslon

**Svetlost** – nastavitev svetlosti zaslona.

### **Samodejno obrni zaslon**

– za nastavljanje samodejnega preklopa usmerjenosti ob obračaniu telefona.

**Animacija** – za nastavljanje prikaza animacije

**Časovna omejitev zaslona** – za nastavljanje časa, preden se zaslon zatemni.

### Lokacija in zaščita

**Uporabi brezžična omrežja** – če označite to možnost, telefon določi približno trenutno lokacijo z uporabo omrežja Wi-Fi in mobilnih omrežij. Če označite to možnost, se pojavi vprašanje, ali se strinjate, da Google uporabi vašo trenutno lokacijo pri zagotavlianiu teh storitev.

**Uporabi satelite GPS** – če označite to možnost, telefon določi vašo trenutno lokacijo do ulice natančno.

**Nastavi zaklepanje zaslona** – za zaščito telefona nastavite vzorec za odklepanje. Pri tem se odpre niz zaslonov, ki vas vodijo skozi postopek nastavitve vzorca za odklepanje zaslona. Namesto vzorca lahko nastavite PIN ali geslo ali izberete možnost Brez.
Ob vklopu telefona ali zaslona boste morali za odklep zaslona narisati ta vzorec.

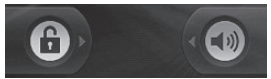

**Nastavitev zaklepa kartice SIM** – za nastavitev zaklepa kartice SIM ali spreminjanje številke PIN.

**Vidna gesla** – nastavite za prikaz gesla med vnašanjem ali prekličite, če želite, da so gesla med vnašanjem skrita.

**Izberi skrbnike naprav** – dodajanje skrbnikov.

**Uporabi varne poverilnice** – za omogočanje dostopa do varnih certifikatov.

**Namesti s kartice SD** – izberite za namestitev šifriranih certifikatov s kartice SD.

**Nastavi geslo** – za nastavitev ali spreminjanje gesla pomnilnika poverilnic.

**Počisti pomnilnik** – brisanje celotne vsebine pomnilnika poverilnic in ponastavitev

njegovega gesla.

## **Aplikacije**

Upravljate lahko aplikacije in nastavite bližnjice za hitri zagon. **Neznani viri** – privzeta nastavitev za namestitev aplikacij, ki niso prenesene s storitve Market.

#### **Upravljanje aplikacij** –

upravljanje in odstranjevanje nameščenih aplikacij.

**Storitve, ki se izvajajo** – pregled storitev, ki se izvajajo.

**Razvoj** – nastavitev možnosti za razvoj aplikacije.

### Računi in sinhronizacija

Aktivirajte sinhronizacijo podatkov v ozadju ali samodejno sinhronizacijo. Preglejte ali dodajte račune.

## **Zasebnost**

Lahko opravite ponastavitev na tovarniške nastavitve. Bodite previdni, saj boste s tem izbrisali vse podatke.

# Settings (Nastavitve)

### Pomnilnik kartice SD in telefona

Preverite skupni razpoložljivi pomnilnik kartice SD. Pritisnite **Izpni kartico SD**, da jo varno odstranite. Izberite **Formatiraj kartico SD**, če želite z nje izbrisati vse podatke.

## Search (Iskanje)

Če pritisnete Iskanje Google, lahko prilagodite nastavitve iskanja Google.

Prilagodite iskane elemente, da učinkovito pridobite potrebne informacije. Izbirate lahko med možnostmi **Splet**, **Aplikacije, Imenik, Sporočila, Glasba**, **Twitter** in **Glasovno iskanje**.

## Datum in ura

Nastavite datum, uro, časovni pas in obliko prikaza.

## Jezik in tipkovnica

Nastavite lokalni jezik in regijo ter možnosti Vnosa in Uporabniški slovar.

### **Dostopnost**

Nastavitve dostopnosti uporabite za konfiguriranje dodatkov za dostop, ki so nameščeni v telefonu.

**Opomba:** da postanejo nastavitve izberljive, so potrebni dodatki.

## Vhodni in izhodni glas

Z nastavitvami za pretvarjanje besedila v govor prilagodite Androidov sintetizator besedila v govor za aplikacije, ki znajo to funkcijo uporabljati.

### Vizitka telefona

V vizitki so prikazane pravne informacije, stanje telefona in različica programske opreme.

# Wi-Fi

Prek omrežja Wi-Fi lahko uporabljate visokohitrostno internetno povezavo znotraj pokritosti brezžične dostopne točke (AP).

Prek omrežja Wi-Fi lahko brezplačno uporabljate brezžični internet.

## **Vklop povezave Wi-Fi**

Na osnovnem zaslonu odprite Predal obvestil in vklopite V meniju izberite **Nastavitve > Nastavitve brezžične povezave in omrežja > Wi-Fi**  .

#### Vzpostavitev povezave z omrežjem Wi-Fi

Izberite omrežje Wi-Fi, s katerim se želite povezati. Če se prikaže ikona <sub>33</sub>, morate za povezavo vnesti geslo.

#### **NASVET!**

Če ste zunaj območja Wi-Fi in izberete povezavo 3G, vam bodo morda zaračunani dodatni stroški.

### Vzpostavljanje področne povezave USB

Internetno povezavo telefona lahko uporabljate tudi z računalnikom.

Telefon lahko povežete z računalnikom prek USB-kabla.

**Nastavitve > Brezžično & omrežje > Posredovanje & mobilni hotspot > USB prenašanje.**

Za dodatne informacije o vzpostavljanju področne povezave prek USB kliknite Pomoč.

### **NASVET!**

Če želite uporabljati Področje USB, morate v računalnik najprej namestiti program PC Suite.

# Wi-Fi

### **Področje omrežja Wi-Fi**

Uporabite telefon LG-P350 kot prenosno dostopno točko Wi-Fi.

**Nastavitve > Brezžično & omrežje > Posredovanje & mobilni hotspot > Wi-Fi hotspot.**

#### **NASVET!**

Če telefon preide v način mirovanja, čeprav je povezan z omrežjem Wi-Fi, bo povezava Wi-Fi samodeino onemogočena. Če ima telefon dostop do podatkov 3G, se bo morda samodejno povezal z omrežjem 3G, pri čemer vam bodo morda zaračunani dodatni stroški.

**OPOMBA:** telefon LG-P350 podpira zaščito WEP, WPA/ WPA2-PSK in 802.1x EAP. Če vaš ponudnik storitev Wi-Fi ali skrbnik omrežja nastavi šifriranje za varnost omrežja, v pojavno okno vnesite ključ. Če šifriranje ni nastavljeno, se to pojavno okno ne prikaže. Ključ lahko pridobite pri ponudniku storitev Wi-Fi ali skrbniku omrežja.

#### **Brezžična posodobitev programske opreme mobilnega telefona LG**

Ta funkcija vam omogoča priročno brezžično posodobitev programske opreme telefona na novejšo različico, ne da bi morali priključiti USB-kabel.

Najprej lahko preverite različico programske opreme v mobilnem telefonu: **Nastavitve > Vizitka telefona > Posodobitev programske opreme > Software update check** (Preveri posodobitev programske opreme).

Spremenite lahko tudi urnik posodabljanja na 1 uro, 4 ure, 8 ur ali 24 ur pred posodobitvami.

V tem primeru vas bo aplikacija opomnila na posodobitev, ko ta čas preteče. Posodobitev lahko spremenite ali izvedete tudi ročno.

# Posodobitev programske opreme

#### Posodobitev programske opreme telefona

#### **Internetna posodobitev programske opreme mobilnega telefona LG**

Za več informacij o uporabi te funkcije obiščite http://update. lgmobile.com ali http://www. lg.com/common/index.jsp → izberite državo in jezik.

Ta funkcija omogoča priročno posodobitev vdelane programske opreme na najnovejšo različico prek interneta, zato vam ni treba obiskati storitvenega centra.

Program za nadgradnjo programske opreme mobilnika zahteva stalno pozornost med celim postopkom nadgradnje, zato bodite pozorni na morebitna navodila in opombe v posameznem koraku, preden nadaljujete. Če med nadgradnjo odstranite USB-kabel ali baterijo, lahko resno poškodujete mobilni telefon.

#### **Obvestilo**

Če želite pridobiti izvorno kodo po licencah GPL, LGPL, MPL in drugimi licencami za odprtokodno opremo, obiščite http://opensource. lge.com/Vse veljavne licenčne pogoje, zavrnitve odgovornosti in obvestila lahko prenesete skupaj z izvorno kodo.

# Dodatna oprema

Za telefon LG-P350 je na voljo ta dodatna oprema. (**Spodaj prikazana oprema je lahko izbirna.**)

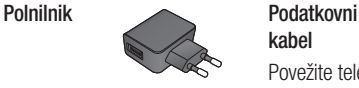

**kabel** Povežite telefon

LG-P350 z računalnikom.

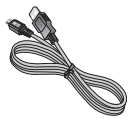

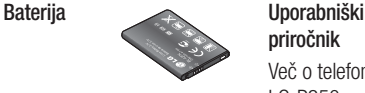

**priročnik**

Več o telefonu LG-P350.

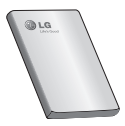

**Stereo slušalke**

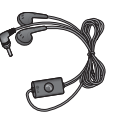

#### **OPOMBA:**

- Vedno uporabljajte originalno dodatno opremo LG.
- V nasprotnem primeru lahko pride do razveljavitve garancije.
- Dodatna oprema se lahko razlikuje glede na regijo.

# Tehnični podatki

#### **Temperatura okolja**

Najvišja: +55 °C (praznjenje), +45 °C (polnjenje) Najnižja: -10 °C

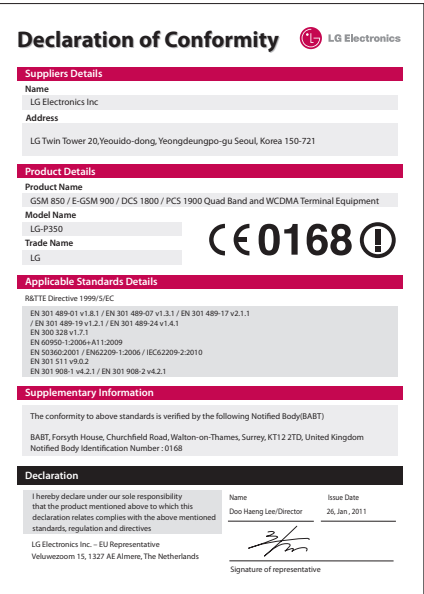

# Odpravljanje težav

V tem poglavju so navedene nekatere težave, do katerih lahko pride pri uporabi telefona. V nekaterih primerih se morate obrniti na ponudnika storitev, vendar lahko večino težav odpravite sami.

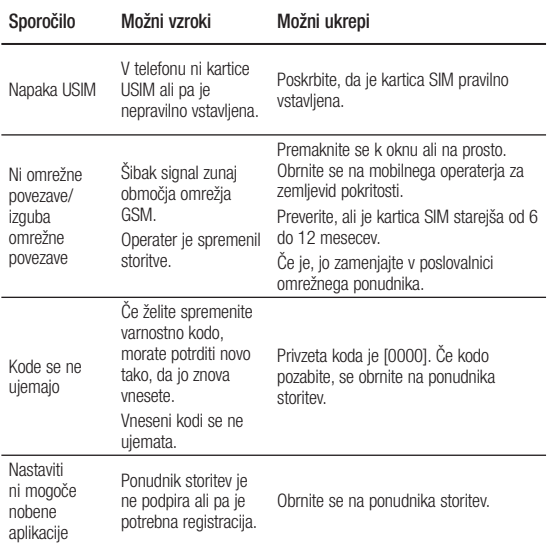

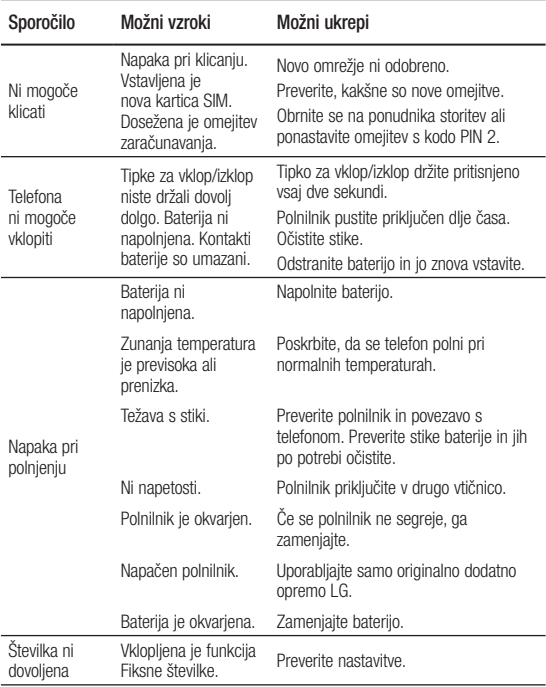

# Odpravljanje težav

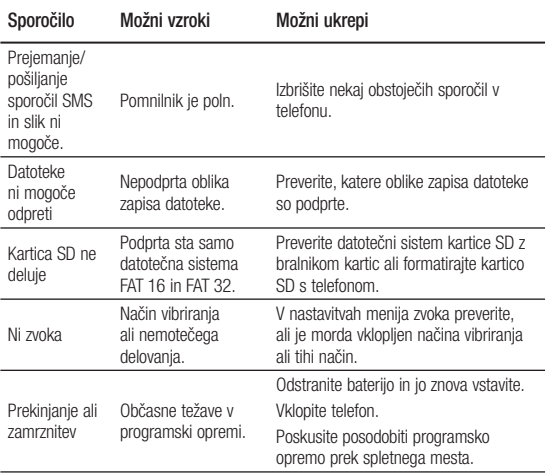

# Smernice za varno in učinkovito uporabo

Preberite te enostavne smernice. Neupoštevanje teh smernic je lahko nevarno ali nezakonito.

### Izpostavljenost radiofrekvenčni energiji

Informacije o izpostavljenosti radijskim valovom in stopnji sevanja (SAR). Ta model mobilnega telefona LG-P350 je skladen z veljavnimi varnostnimi zahtevami glede izpostavljenosti radijskim valovom. Zahteve temeljijo na znanstvenih smernicah, ki vključujejo varnostne meje za zagotovitev varnosti za vse uporabnike, ne glede na starost in zdravstveno stanie.

• Pri smernicah za izpostavljenost radijskim valovom je v uporabi merska enota, znana kot SAR (Specific Absorption Rate). Preizkusi za SAR se izvajajo po standardiziranih metodah, tako da telefon oddaja pri najvišji potrjeni ravni moči v

vseh uporabljenih frekvenčnih pasovih.

- Čeprav imajo lahko različni modeli telefonov LG različne stopnje sevanja SAR, so vsi v skladu z ustreznimi smernicami glede izpostavljenosti radijskim valovom.
- Mejna vrednost SAR, ki jo priporoča Mednarodna komisija za varstvo pred neionizirnimi sevanii (ICNIRP). je 2 W/kg, porazdeljena po 10 g tkiva.
- Najvišja vrednost SAR za ta model telefona, ki so ga preizkušali pri DASY4 za uporabo pri ušesu, je 1.30 W/kg (10 g) in za nošenje na telesu 1.46 W/kg (10 g).
- Vrednost SAR za prebivalce v državah/območjih, kjer so sprejeli mejno vrednost SAR. ki jo priporočajo pri Inštitutu inženirjev elektrotehnike in elektronike (IEEE), je 1,6 W/kg, porazdeljena po 1 g tkiva.

# Smernice za varno in učinkovito uporabo

### Skrb za izdelek in vzdrževanje

## **OPOZORILO**

Uporabliaite samo baterije. polnilnike in dodatke, odobrene za uporabo s tem določenim modelom telefona. Uporaba katere koli druge vrste lahko pripelje do razveljavitve vsakršne odobritve ali garancije, ki velja za telefon, in je lahko nevarna.

- Naprave ne razstavliajte. Ko je potrebno, naj za popravilo poskrbi usposobljen serviser.
- Garancijska popravila lahko po presoji podjetja LG vključujejo nadomestne dele in plošče, ki so nove ali obnovljene, katerih funkcionalnost je enaka delom. ki bodo zamenjani.
- Enote ne približujte električnim napravam, kot so televizorji, radijski sprejemniki ali osebni računalniki.
- Enote ne smete približevati toplotnim virom, kot so radiatorji ali kuhalniki.
- Pazite, da ne pade po tleh.
- Enote ne izpostavljajte mehanskim tresljajem ali udarcem.
- Telefon izklopite povsod, kier to zahtevajo posebni predpisi. Na primer, telefona ne uporabljajte v bolnišnicah, ker lahko vpliva na delovanje občutljive medicinske opreme.
- Med polnieniem telefona ne držite z mokrimi rokami. Lahko pride do električnega udara in hudih poškodb telefona.
- Telefona ne polnite v bližini vnetljivega materiala, ker se lahko segreje in pride do nevarnosti požara.
- Zunanjost enote očistite s čisto krpo (ne uporabljajte topil, kot so benzen, razredčilo in alkohol).
- Telefona ne polnite na mehki opremi.
- Telefon je treba polniti v dobro prezračenem prostoru.
- Enote ne izpostavljajte prekomernemu dimu ali prahu.
- Telefona ne hranite v bližini plačilnih kartic ali vozovnic; lahko se poškodujejo informacije na magnetnem zapisu.
- Zaslona se ne dotikajte z ostrimi predmeti, saj lahko poškodujete telefon.
- Telefona ne izpostavljajte tekočini ali vlagi.
- Previdno uporabliaite dodatno opremo, kot so slušalke. Antene se ne dotikajte po nepotrebnem.

### Učinkovita uporaba telefona

#### **Elektronske naprave**

Pri vseh mobilnih telefonih lahko pride do motenj, kar lahko poslabša delovanje.

- Mobilnega telefona ne uporabljajte v bližini medicinske opreme brez dovoljenja. Telefona ne nosite nad srčnim spodbujevalnikom, na primer v prsnem žepu.
- Mobilni telefoni lahko motijo nekatere slušne pripomočke.
- Maniše motnie se lahko pojavijo pri delovanju televizoriev, radijskih sprejemnikov, osebnih računalnikov itd.

### Varnost na cesti

Preverite zakone in predpise glede uporabe mobilnih telefonov na območju vožnje.

- Med vožnjo ne držite telefona.
- Povsem se osredotočite na vožnjo.

# Smernice za varno in učinkovito uporabo

- Pred klicanjem ali sprejemanjem klica ustavite ob cesti in parkirajte, če to zahtevajo pogoji vožnje.
- Radiofrekvenčna energija lahko vpliva na nekatere elektronske sisteme v vozilu, kot je avtoradio ali varnostna oprema.
- Če je v vozilo vgrajena zračna blazina, je ne ovirajte z nameščeno ali prenosno brezžično opremo. To lahko povzroči, da se blazina ne sproži, ali hude poškodbe zaradi nepravilnega delovanja.
- Če med hojo poslušate glasbo, naj bo glasnost zmerna, tako da se zavedate okolice. To je posebej pomembno v bližini cest.

### Preprečevanje poškodb sluha

Če ste dlje časa izpostavljeni glasnim zvokom, si lahko poškodujete sluh. Zato

priporočamo, da telefona ne vklapljate ali izklapljate v bližini ušes. Priporočamo tudi nastavitev glasnosti glasbe in klica na zmerno jakost.

**Opomba:** premočna glasnost slušalk lahko poškoduje sluh.

### Stekleni deli

Nekateri deli mobilne naprave so stekleni. To steklo lahko poči, če mobilna naprava pade na trdo površino ali je močno udarjena. Če steklo poči, se ga ne dotikajte in ga ne poskušajte odstraniti. Mobilne naprave ne uporabljajte, dokler stekla ne zamenja pooblaščeni storitveni center.

### Območje razstreljevanja

Telefona ne uporabljajte na območju razstreljevanja. Upoštevajte omejitve in vse predpise ali pravila.

### Potencialno eksplozivno okolje

- Telefona ne uporabliaite na bencinski črpalki.
- Ne uporabliajte ga v bližini goriva in kemikalij.
- V predelu vozila, kier imate mobilni telefon in dodatno opremo, ne prevažajte ali shranjujte vnetljivih plinov. tekočine ali eksplozivov.

### Na letalu

Brezžične naprave lahko povzročijo motnje v letalu.

- Pred vkrcanjem na letalo izklopite mobilni telefon.
- Brez dovoljena posadke ga ne uporabljaje na tleh.

## **Otroci**

Telefon hranite na varnem izven dosega majhnih otrok. Vsebuje majhne delce, ki lahko v primeru odstranitve predstavljajo nevarnost zadušitve.

## Klici v sili

Klici v sili niso na voljo v vseh mobilnih omrežjih. Zato se za klice v sili ne smete zanašati le na telefon. Preverite pri krajevnem ponudniku storitev.

#### Informacije o bateriji in skrb zanjo

• Baterije pred ponovnim polnjenjem ni treba povsem izprazniti. Za razliko od drugih baterijskih sistemov pri teh baterijah ni spominskega učinka, ki bi zmanjšal zmoglijvost baterije.

# Smernice za varno in učinkovito uporabo

- Uporabliaite samo baterije in polnilnike LG. Polnilniki LG so zasnovani tako, da zagotavljajo najdaljšo možno življenjsko dobo baterije.
- Baterije ne razstavljajte in ne povzročajte kratkega stika.
- Kovinski stiki baterije naj bodo čisti.
- Ko zmoglijvost baterije ni več sprejemljiva, jo zamenjajte. Baterijo lahko napolnite več stokrat, preden jo je treba zameniati.
- Če baterije dlje časa ne uporabljate, jo napolnite, da čim bolj povečate uporabnost.
- Polnilnika baterij ne izpostavliaite neposredni sončni svetlobi in ga ne uporabljajte v prostorih z visoko vlago, kot je kopalnica.
- Baterije ne puščajte na vročih ali mrzlih mestih, ker se s tem poslabša njena zmogljivost.
- Če baterijo zamenjate z baterijo napačne vrste, obstaja nevarnost eksplozije.
- Uporabljene baterije odstranjujte v skladu s proizvajalčevimi navodili. Po možnosti jih reciklirajte. Ne zavrzite jih kot gospodiniske odpadke.
- Če želite zamenjati baterijo, jo nesite na najbližji pooblaščeni servis ali k trgovcu izdelkov LG Electronics.
- Ko se telefon popolnoma napolni, izključite polnilnik iz stenske vtičnice, da preprečite, da bi le-ta po nepotrebnem porabljal energijo.
- Dejanska življenjska doba baterije je odvisna od konfiguracije omrežja. nastavitev izdelka, načina uporabe, baterije in okoljskih pogojev.

# LG-P350 LG Quick Reference Guide - English

This guide will help you understand your new mobile phone. It will provide you with useful explanations of features on your phone.

- Some of the contents of this manual may not apply to your phone depending on your phone's software or your service provider.
- This handset is not recommended for the visually impaired because of its touch-screen keypad.
- Copyright ©2011 LG Electronics, Inc. All rights reserved. LG and the LG logo are registered trademarks of LG Group and its related entities. All other trademarks are the property of their respective owners.
- Google™, Google Maps™, Google Mail™, YouTube™, Google Talk™ and Android Market™ are trademarks of Google, Inc.

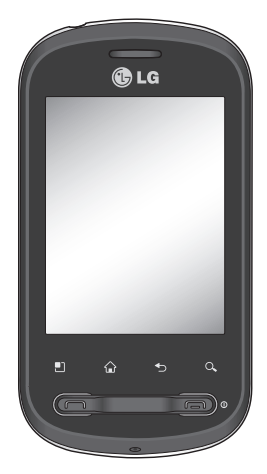

# Getting to know your phone

To turn the phone on, press and hold the Power key for 3 seconds. To turn the phone off, press the Power key for 3 seconds and touch Power Off.

#### **TIP! When screen is locked**

- **1.** Drag your finger from left to right to unlock the screen.
- **2.** To turn the phone off, press the Power key for 3 seconds and touch Power Off.

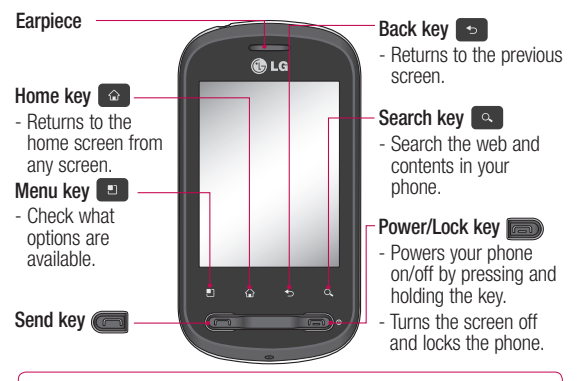

WARNING: Placing a heavy object on the phone or sitting on it can damage its LCD and touch-screen functionalities.

**Tip!** Press Menu key whenever you tap an application to check what options are available.

**Tip!** LG-P350 does not support video call.

**Tip!** If LG-P350 has errors when you use it or you cannot turn it on, remove

2 battery, install it again and turn it on after 5 seconds.

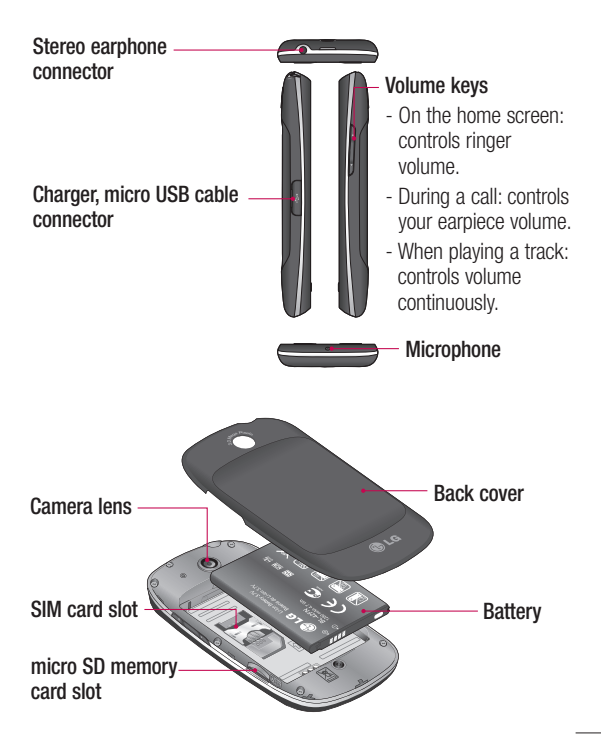

# Getting to know your phone

## Google Account Set-up

The first time you open the Google application on your phone, you will be required to sign in with your existing Google account. If you do not have a Google account, you're prompted to create one.

### Creating your Google account

- 1 On the home screen, touch the **Applications** tab open the applications menu.
- Tap **Gmail** and tap **Next > 2 Create** to start the Google Mail™ set up wizard.

## Turn on Wi-Fi

From Home Screen , open Notification drawer and touch  $\widehat{\widehat{\epsilon}}$  on.

From Menu, choose **Settings > Wireless & network settings >**   $Wi$ -Fi  $\ll$ 

## To connect to Wi-Fi

Choose the Wi-Fi network you want to connect with. If you see <sub>3</sub>. you need to enter a password to connect.

### **TIP!**

If you are out of the Wi-Fi area and choose 3G connection, additional charges may be applied.

## USB tethering

You can share your phone's internet connection with your computer.

You can tether your phone to your computer with a USB cable.

**Settings** > **Wireless & network** > **Tethering & portable hotspot** > **USB tethering**.

For more information regarding USB tethering, click Help.

### **TIP!**

To use USB Tethering, you need to install PC Suite onto your PC first.

### Wi-Fi Tethering

Use your LG-P350 as a portable Wi-Fi hotspot.

**Settings** > **Wireless & network** > **Tethering & portable hotspot** > **Portable Wi-Fi hotspot**.

#### **TIP!**

If your phone turns into sleep mode even when it is connected to Wi-Fi, the Wi-Fi connection will be disabled automatically. In this case, if your phone has access to 3G data, it may be connected to the 3G network automatically, and additional charges may be applied.)

**NOTE:** The LG-P350 supports WEP, WPA/WPA2-PSK and 802.1x EAP security. If your Wi-Fi service provider or network administrator sets encryption for network security, fill in the key in the pop-up window. If encryption is not set, this pop-up window will not be shown. You can obtain the key from your Wi-Fi service provider or network administrator.

# Camera

### Getting to know the viewfinder

 **Brightness** – This defines and controls the amount of sunlight entering the image. Slide the brightness indicator along the bar, towards "-" for a lower brightness image, or towards "+" for a higher brightness image.

**Zoom** – Zoom in or zoom out. Alternatively, you can use the side volume keys.

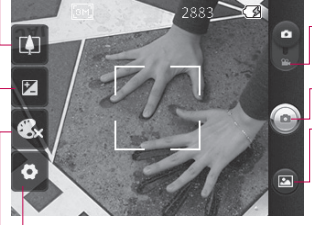

**Settings** – Touch this icon to open the settings menu. See **Using the advanced settings**.

**Video mode** – Slide down this icon to switch to video mode.

**Taking a photo**

**Gallery** – This enables you to access your saved photos from within the camera mode. Simply touch, and your gallery will appear on the screen.

**Colour effect** – Choose a colour tone for your new photo.

**NOTE:** You need to insert a memory card first to take a picture. Without inserting a memory card, you will not be able to take a picture or save the picture you have taken.

# Video camera

### Getting to know the viewfinder

- **Brightness** This defines and controls the amount of sunlight entering the Video. Slide the brightness indicator along the bar, towards "-" for a lower brightness Video, or towards "+" for a higher brightness Video.
- **Zoom** Zoom in or zoom out. Alternatively, you can use the side volume keys. Before starting to record a video, you can use the zoom function. You cannot control the zoom function during recording.

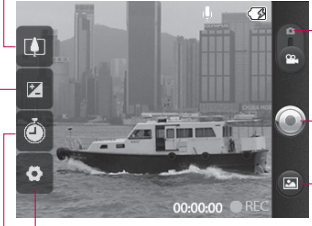

**Settings** – Touch this icon to open the settings menu. See **Using the advanced settings**. **Camera mode** – Slide up this icon to switch to camera mode.

- **Start recording**
- **Gallery** This enables you to access your saved photos & videos from within the video camera mode. Simply touch, and your gallery will appear on the screen.

**Duration** – Set a duration limit for your video. Choose between **Normal** and **MMS** to limit the maximum size to send as an MMS message. If you set as an MMS, you can record a 300kb video.

**TIP!** When choosing an MMS duration, the Video size will be set as QCIF and you can shoot longer videos.

# Important notice

Please check to see if any problems you have encountered with your phone are described in this section, before taking the phone in for service or calling a service representative.

### 1. Phone memory

When available space on your phone memory is less than 10%, your phone cannot receive a new message. You need to check your phone memory and delete some data such as applications or messages to make more memory available.

#### **To manage the application**

- 1 On the home screen, touch **Applications** tab and select **Settings**> **Applications**> **Manage applications**.
- When all applications **2**  appear, scroll and select the application you want to uninstall.
- Tap **Uninstall** and touch OK to **3**  uninstall the application you desired.

## 2. Optimising Battery Life

You can extend your battery's life by turning off features that you don't need to run constantly in the background. You can also monitor how applications and system resources consume battery power.

#### **To extend the life of your battery**

- Turn off radio communications that you aren't using. If you aren't using Wi-Fi, Bluetooth, or GPS, turn them off.
- Turn down screen brightness and set a shorter screen timeout.
- Turn off automatic syncing for Google Mail, Calendar, Contacts, and other applications.
- Some applications you've downloaded may cause your battery's life to be reduced.

#### **To check the battery charge level**

- 1 On the home screen, touch **Applications** tab and select **Settings** > **About phone > Status** .
- The battery status (charging, **2**  discharging) and level (as a percentage of fully charged) are displayed at the top of the screen.

#### **To monitor and control what uses the battery**

- 1 On the home screen, touch **Applications** tab and select **Settings> About phone> Battery use.**
- The top of the screen **2**  displays battery usage time. Either how long since last connected to a power source or, if connected to a power source, how long you were last running on battery power. The body of the screen lists applications or services using battery power from greatest amount to least.

### 3. Installing an Open Source OS

If you install an open source OS on your phone, and do not use the OS provided by the manufacturer, this may cause your phone to malfunction.

*N* **WARNING:** If you install and use an OS other than the one provided by the manufacturer, your phone is no longer covered by the warranty.

**WARNING:** To protect your phone and personal data. download applications only from trusted sources, such as Android Market™. If some applications are not properly installed on your phone, your phone may not work correctly or a serious error could occur. You will need to uninstall those applications and all of its data and settings from the phone.

# Important notice

### 4. Using Unlock pattern

Set unlock pattern to secure your phone. Opens a set of screens that guide you through drawing a screen unlock pattern.

On the home screen, touch Applications tab and select **Settings** > **Location & security** > **Set up screen lock** > **Pattern**.

Follow the screens to be guided through drawing a screen unlock pattern. Select Next to continue to next screen.

 **WARNING:** Precautions to take when using the Pattern Lock. It is very important that you remember the unlock pattern you set. You have 5 opportunities to enter your unlock Pattern, PIN or Password. If you have used all 5 opportunities, you may attempt again after 30 seconds.

#### **When you can't recall your unlock Pattern, PIN, or Password:**

If you've created a Google account on the phone, tap the Forgot pattern button. Then, you are required to sign in with your Google account to unlock your phone If you haven't created a Google account on the phone or you forgot it, you need to perform a hard reset.

**Caution:** If you perform a hard reset, all user applications and user data will be deleted. Please remember to backup any important data before performing a hard reset.

### 5. Using Safe Mode and Hard Reset

#### **Using Safe mode**

#### **\* To recover the phone from any malfunction**

Turn off your phone and reboot. While your phone is powering back on, press and hold the Send key while the Android Logo is displayed. Your phone will boot all the way to the main screen and display "safe mode" in the lower left-hand corner.

#### **\* Using Hard Reset (Factory Reset)**

If it does not restore to its original state, use **Hard Reset** to initialise your phone.

- **1** Remove and reinsert the battery.
- Press and hold for over 10 **2**  seconds: **Power/Lock** key + **Send** key + **Down Volume** key.

When the power turns on, **3** release these keys.

## **WARNING**

If you perform a Hard Reset, all user applications and user data will be deleted. Please remember to back up any important data before performing a **Hard Reset** .

#### 6. Connecting to Wi-Fi networks

To use Wi-Fi on your phone, you access a wireless access point, or "hotspot." Some access points are open and you can simply connect to them. Others are hidden or implement other security features, so you must configure your phone so it can connect to them.

Turn off Wi-Fi when you're not using it, to extend the life of your battery.

# Important notice

#### **To turn Wi-Fi on and connect to a Wi-Fi network**

- 1 On the home screen, touch **Applications** tab and select **Settings > Wireless & networks > Wi-Fi settings**.
- Touch **Wi-Fi** to turn it on and **2**  begin scan for available Wi-Fi networks.
- List of available Wi-Fi networks is displayed. Secured networks are indicated by a lock icon.
- **3** Touch a network to connect to it.
- If the network is open, you are prompted to confirm that you want to connect to that network by touching **Connect**.
- If the network is secured, you're prompted to enter a password or other credentials. (Ask your network administrator for details.)
- The Status bar displays icons **4**  that indicate Wi-Fi status.

## 7. Using a micro SD card

Pictures, along with Music and Video files, can only be saved to external memory.

Before using the built-in camera, you need to insert a micro SD memory card to your phone first. Without inserting a memory card, you will not be able to save pictures and video you have taken.

## **WARNING:**

Do not insert or remove the memory card when the phone is on. Otherwise, it may damage the memory card as well as your phone, and the data stored on the memory card may be corrupted. To remove the memory card safely, please select **Home Screen > Applications > Settings > SD card & phone storage > Unmount SD card**.

### 8. Opening and Switching Applications

Multi-tasking is easy with Android because open applications keep running even when you open another application. There's no need to quit an application before opening another. Use and switch among several open applications. Android manages each application, stopping and starting them as needed, to ensure that idle applications don't consume resources unnecessarily.

#### **To stop the application you use**

- 1 On the home screen, touch **Applications** tab and select **Settings** > **Applications**> **Manage applications > Running.**
- Scroll to the desired **2**  application and touch **Force stop** to stop using it.

#### **TIP Getting back to recent Apps**

- Press and hold Home key, then a screen will display a list of the applications you used recently

#### 9. Copy LG PC Suite from SD Card

The LG PC Suite IV is a program that helps you connect your mobile phone to a PC using a USB data communication cable, so that you can use the functions of the mobile phone on your PC.

#### **Major Functions of the LG PC Suite IV**

- Create, edit and delete phone data conveniently.
- Synchronise data between a PC and a phone (Contacts, Calendar, Message(SMS), Bookmark, Call log).

# Important notice

- Transfer multimedia files (photos, videos, music) conveniently with a simple drag & drop between a PC and a phone.
- Transfer the messages from a phone to a PC.
- Use your phone as a Modem.
- S/W update without losing your data.

#### **Installing LG PC Suite from your micro SD memory card**

- **1** Insert your micro SD memory card on your phone. (It may already be inserted on your phone.)
- **2** Before connecting the USB data cable, make sure that the **Mass storage only** mode is enabled on your phone. (On the applications menu, choose **Settings > SD card & phone storage**, then select **Mass storage only** check box.)
- Connect your phone through **3**  USB data cable to your PC.
- In the status bar, drag the **4**  USB icon.
	- Choose USB Connected and Turn On USB storage.
	- You can view the mass storage content on your PC and transfer the files.
- Copy the **'LGPCSuiteIV' 5**  folder on your mass storage to your PC.
	- Run 'LGInstaller.exe' file on your PC and follow the **instructions**

\* When LG PC Suite IV installation is completed, disable **Mass storage only** mode to run LG PC Suite IV.

**NOTE:** Please do not remove or delete other program files installed on your memory card. This may cause damage to your preinstalled applications on the phone.

#### 10. Connecting your phone to a computer via USB

**NOTE:** To synchronise your phone via USB cable with your PC, you need to install the LG PC Suite program on your PC. You can download this program from the LG website (www.lg.com). Go to http://www.lg.com and select your region, country & language. Visit LG website for more information. As PC Suite is embedded at inboxed SD card, you can simply copy it to your PC. **LG-P350 does not support:**

- PC Connection via Bluetooth
- LG Air Sync (Web Sync, R-Click)
- OSP (On Screen Phone)
- To-do in Calendar
- Memo
- Java Application

User's guide for PC Suite IV is in Help menu after the installation PC Suite IV.

- Use the USB cable with **1**  your phone to connect the phone to a USB port on your computer. You receive a notification that the USB is connected.
- **2** Open the Notification drawer and touch USB connected.
- Touch **"Turn On USB storage" 3** to confirm that you want to transfer files between your phone's micro SD card and the computer.

When the phone is connected as USB storage, you will receive a notification. Your phone's micro SD card is mounted as a drive on your computer. You can now copy files to and from the micro SD card.

# Important notice

### 11. Unlock screen when using data connection

Your display will go dark if untouched for a period of time when using data connection. To turn on your LCD screen, just touch it.

**Note:** When uninstalling PC Suite IV, USB and Bluetooth Drivers are not automatically removed. Therefore, they must be uninstalled manually.

**Tip!** To use a micro SD card on your phone again, you need to open the Notification drawer and touch "**Turn off USB storage**". During this time, you can't access the micro SD card from your phone, so you can't use applications that rely on the micro SD card, such as Camera, Gallery and Music.

To disconnect your phone from the computer, carefully follow your computer's instructions to disconnect USB devices correctly, to avoid losing

information on the card.

- 1 Safely disconnect the USB device on your computer.
- **2** Open the Notification drawer and touch **Turn off USB storage**.
- Touch **Turn off USB storage 3**  in the dialog that opens.

## 12. Hold phone up right

#### **Please hold the mobile phone up right as a regular phone.**

While making/receiving calls or sending/receiving data, try to avoid holding the lower part of the phone where the antenna is located. It may affect call quality.

## 13. When Screen freezes

**If the phone does not respond to user input or the screen freezes:**

Remove the battery, insert it again and turn the phone on. If it still does not work, please contact the service centre.

#### 14. Do not connect your phone when turning your PC on/off

Make sure to disconnect your phone and PC via data cable as your PC might have errors.

# Before using the mobile phone, please read first!

#### How to save music/video files to the phone

#### **Connect your phone to the PC using the USB cable.**

Touch and drag down the status bar on the home screen. Select **USB connected** > **Turn on USB storage** > **Open folder to view files**.

If you didn't install LG Android Platform Driver on your PC, you need to set it manually. On the home screen, touch **Applications** tab and select **Settings** > **SD card & phone storage** > activate **Mass storage only**.

**Save music or video files from the PC to the phone's removable storage.**

- You may copy or move files from the PC to the phone's removable storage using a card reader.

- If there is a video file with a subtitle file (.smi or .srt file with the same name as the video file), place them in the same folder to display the subtitle automatically when playing the video file.
- When downloading music or video files, copyright must be secured. Please note that a corrupted file or file with a wrong extension may cause damage to the phone.

### How to play music/video files to the phone

#### **Playing music files**

From home screen touch **Application** tab > **Music**. Locate the file you want to play from Artist, Albums, Songs, Playlists tabs.

#### **Playing video files**

From home screen touch **Application** tab > **Video player,** locate the file you want in the list and select it to play.

#### How to move the contacts from the old phone to the current phone

**Export your contacts as a CSV file from your old phone to the PC using a PC sync program.**

- 1 Download LG PC Suite IV at www.lg.com and install it in the PC. Run the program and connect your phone to the PC using the USB cable.
- Select the **Contacts** icon. Go **2**  to **Menu** > **File** > **Import** and select the CSV file saved in the PC.
- **3** If the fields in the imported CSV file are different from the ones in LG PC Suite IV, you need to map the fields. After mapping the fields, click OK. Then, the contacts are added to the PC.

4 If the connection of LG-P350 phone (using the USB cable) is detected by LG PC Suite IV, click "Sync" or "Sync Contacts" to synchronise the contacts saved in the PC to your phone and save them.

## How to send data from your phone via Bluetooth

**Sending data via Bluetooth:** You can send data via Bluetooth by running a corresponding application, not from Bluetooth menu, unlike regular mobile phones.

\* **Sending pictures:** Run the Gallery application and select **Picture** > **Menu**. Click **Share** and select **Bluetooth** > Check If Bluetooth is turned on and select **Scan for devices** > Choose the device you want to send data from the list.

# Before using the mobile phone, please read first!

- \* **Exporting contacts:** Run the Contacts application. Touch the address you want to export to. Press **Menu** and Select **Share** > **Bluetooth** > Check if Bluetooth is turned on and select **Scan for devices** > Choose the device you want to send data from the list.
- \* **Sending multi-selected contacts:** Run the "Contacts" application. To Select more than one contact press **Menu** key and touch **Multiselect**. Select the contacts you want to send or press **Menu** key and touch **Select all**. Select **Share** > **Bluetooth** > Check if Bluetooth is turned on and select **Scan for devices** > Choose the device you want to send data from the list.
- \* **Connecting to FTP (Only the FTP server is supported on this handset):** Select "**Settings**" > "**Wireless & networks**" > "**Bluetooth settings**". Then, select the "**Discoverable**" checkbox and search for other devices. Find the service you want and connect to the FTP server.

**TIP:** The version is Bluetooth 2.1 EDR and certified by Bluetooth SIG. It is compatible with other Bluetooth SIG certified devices.

- If you want to search for this phone from other devices, go to "**Settings**" > "**Wireless & networks**" > "**Bluetooth settings**".

Then, select the "**Discoverable**" checkbox.

The checkbox is cleared after 120 seconds.

- Supported profiles are HFP, HSP, OPP, PBAP (server), FTP (server), A2DP, AVRCP, and DUN.
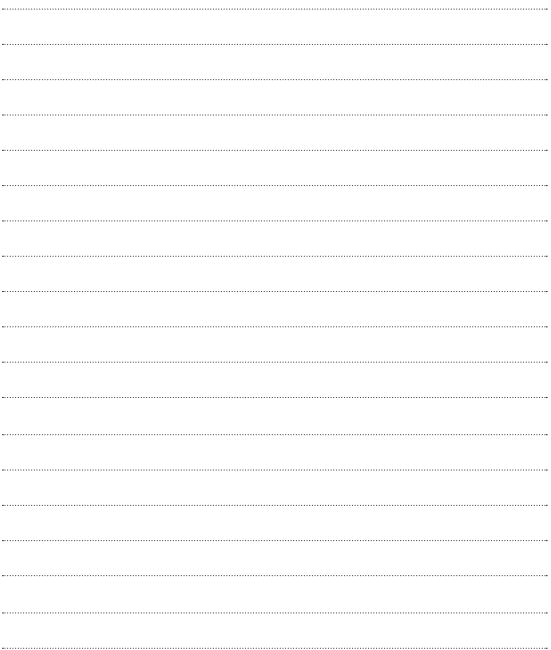

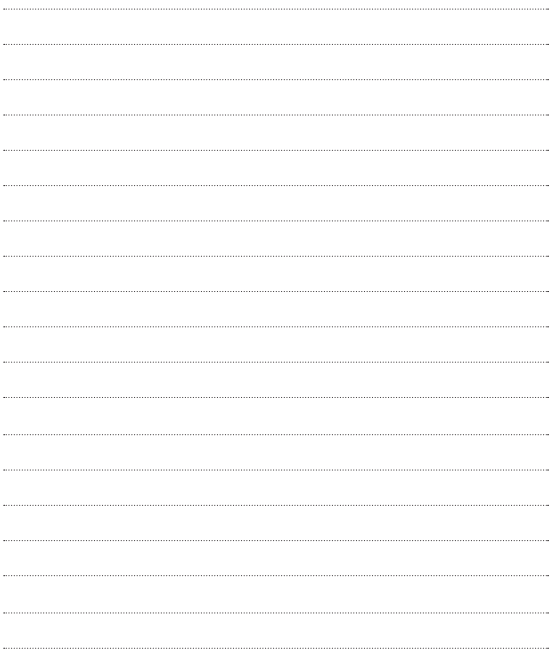

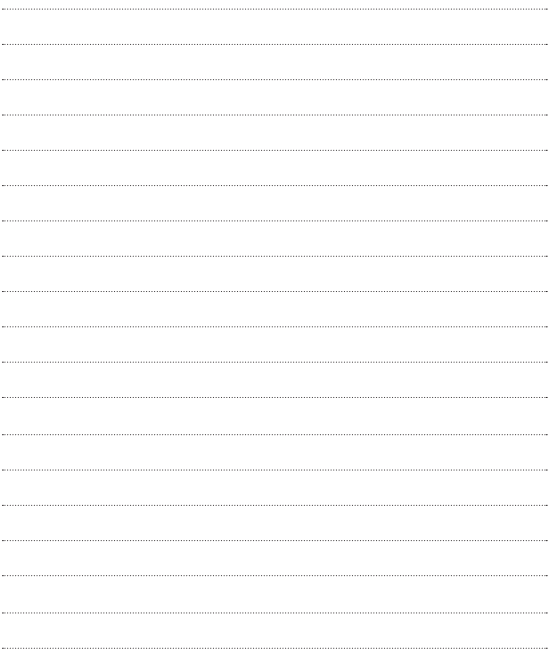

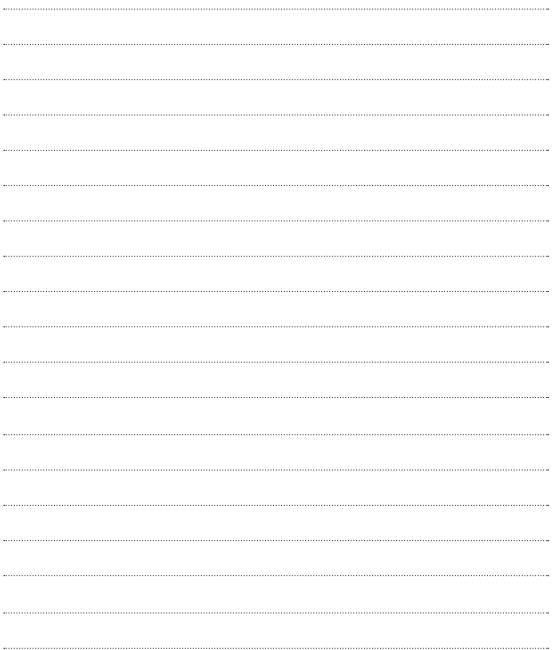

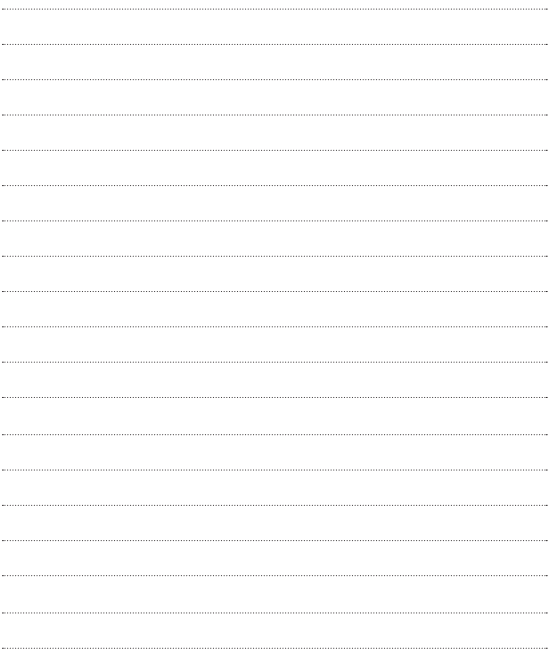

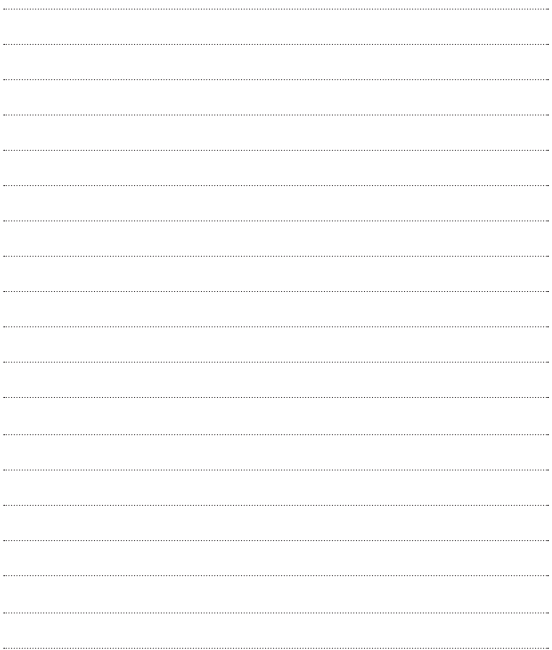